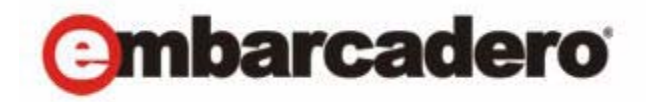

製品ドキュメント

# **Embarcadero® Rapid SQL™** クイック スタート ガイド

バージョン XE 2/8.0.1 第 1 版 2011 年 9 月

© 2011 Embarcadero Technologies, Inc. Embarcadero、 Embarcadero Technologies の ロ ゴ、 およびすべての Embarcadero Technologies の製品名またはサービ ス名は、 Embarcadero Technologies, Inc. の商標または登録商標です。 その他の商標名に 関する権利はすべてその所有者に帰属します。

Embarcadero Technologies, Inc. は、アプリケーション開発者やデータベースプロフェッショナルに向け、使用するプラッ トフォームやプログラミング言語に関係なく、最適なシステム設計、より高速な構築、より高品質な実行を実現する ツールを提供する、先進ベンダーです。「フォーチュン 100」のうち 90 以上の企業、そして世界で 300 万以上の活発なコ ミ ュ ニテ ィ がエンバカデロの製品を採用し、 生産性の向上、 コ ス ト の削減、 変更管理や互換性管理の簡素化、 技術革新 を実現し ています。 主要製品には次の ものがあ り ます : Embarcadero® Change Manager™、 CodeGear™ RAD Studio、 DBArtisan®、Delphi®、ER/Studio®、JBuilder® and Rapid SQL®。1993 年設立のエンバカデロは、サンフランシスコに本 社を置き、世界各国に支社を展開しています。エンバカデロについては、www.embarcadero.com をご覧ください。

12TH FLOOR<br>SAN FRANCISCO, CALIFORNIA<br>94111 USA

本社 EMEA 本部 日本 100 CALIFORNIA STREET EMEA 本部<br>YORK HOUSE 18 YORK ROAD MAIDENHEAD, BERKSHIRE SL6 1SF, UNITED KINGDOM

日本<br>東京都千代田区飯田橋 4-7-1 トロームロー<br>ロックビレイビル 8F

# 目次

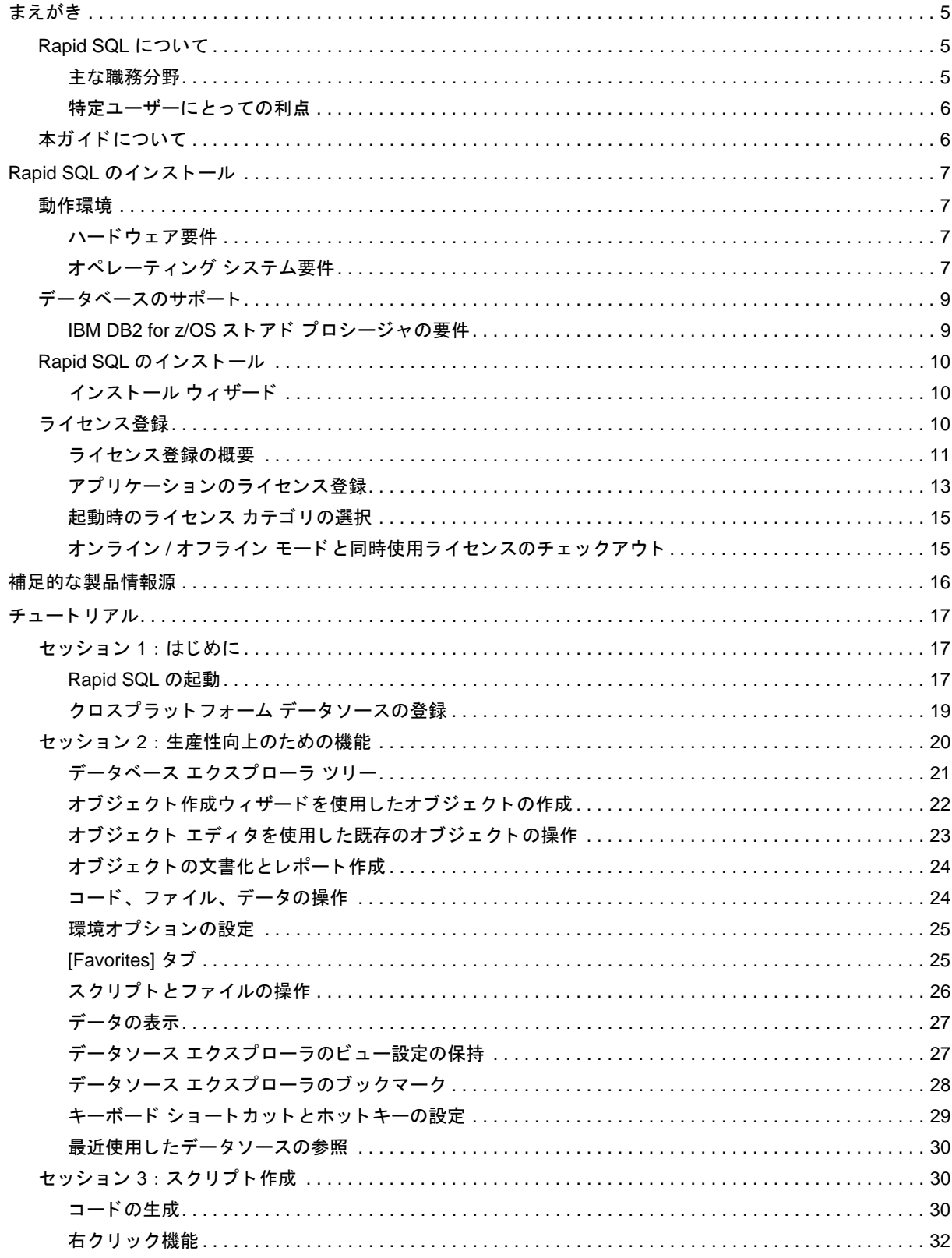

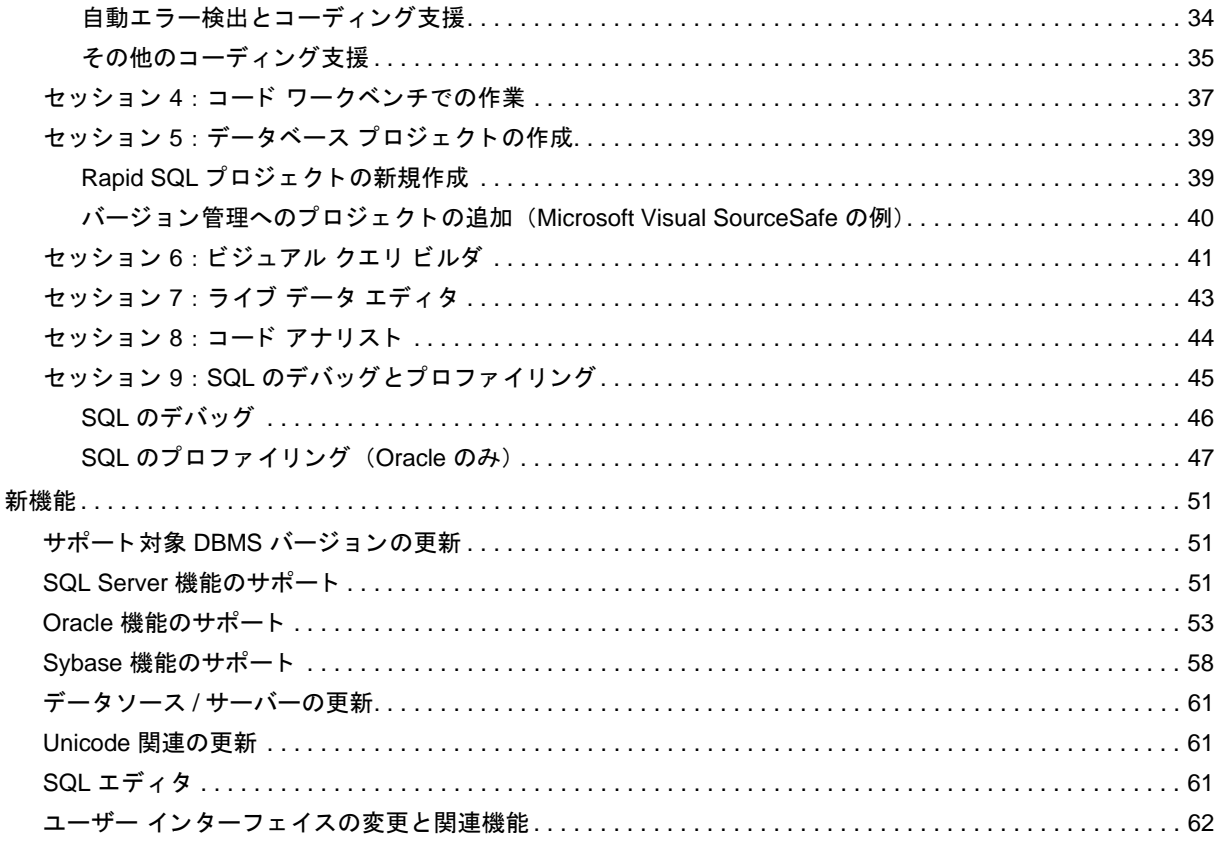

## <span id="page-4-0"></span>まえがき

Rapid SQL は、 Microsoft SQL Server、 Oracle、 Sybase Adaptive Server、 InterBase/Firebird、 IBM DB2 for Linux/Unix/ Windows、および IBM DB2 for z/OS の各データベース上に存在するサーバー側オブジェクトの作成、編集、バージョ ン管理、 チューニング、 および配置を可能にする統合開発環境です。 この統一されたデータベース開発環境は、 SQL スクリプト作成、オブジェクト管理、リバース エンジニアリング、データベース プロジェクト管理、バージョン管 理、およびスキーマ配置を容易にする広範囲なグラフィカル ツールを提供しています。Rapid SQL を利用すると、プ ログラマは、高品質でハイパフォーマンスのクライアント / サーバー アプリケーションや Web ベース アプリケー ションを、より正確に短期間で作成、保守できます。

### <span id="page-4-1"></span>**Rapid SQL** について

Rapid SQL は、テスト環境、開発環境、または実稼働環境において複数のベンダの DBMS を使用している組織内の 複数の職務で使用できるツールを提供します。

#### <span id="page-4-2"></span>主な職務分野

データベース管理ツール - Rapid SOL で使用する前に、データソースを登録する必要があります。データソースは、 手動で登録することも、半自動で登録することも可能です。ストレージはレジストリでもファイルでもよく、ネット ワーク ストレージというオプションを選択すると、データソース カタログを共有することが容易になります。

オブジェクト管理ツール - Rapid SQL では、各 DBMS の幅広いデータベース オブジェクトやそれに関連する要素を サポートしています。新しいオブジェクトを作成したり、既存のオブジェクトを編集したり、共通、汎用、または DBMS 固有のアクションをサポートするさまざまなオブジェクト操作を使用することができます。

スクリプト作成環境 - Rapid SQL では、SQL、DDL、Java Script および Active Script の開発に特化した、豊富な機能を 持つ環境を提供しています。必要に応じて実行オプションを指定することができるほか、ロールバック / コミットや クエリ プラン オプションといった環境固有の関連機能が提供されています。関連するコーディング支援機能には、 作成時の意味および構文の検証、テキスト置換ショートカット、ビジュアルなクエリ作成ツールなどがあります。関 連する実行ツールには、スクリプトやファイルの実行ツールなどがあります。

データ ユーティリティ - データ エディタでは、リアルタイムでテーブルを編集することが可能で、編集可能なすべ てのデータ型がサポートされており、Unicode オプションも提供されています。スプレッドシートなどの形式から テーブルデータをインポートすることもできます。

プロジェクト管理 - Rapid SQL データベース プロジェクト管理ツールを使用すると、データベース オブジェクトや SQL スクリプトの編成、変更、変更管理を行うことができます。プロジェクト管理ツールは、データベースプロ ジェクトのすべてのソース コードを保持するリポジトリの役割を果たします。 Rapid SQL にはバージョン管理機能や ビルド管理ツールも組み込まれているため、プロジェクトの管理やビルドが容易になります。

その他の時間節約 **/** 生産性向上のためのツール - Rapid SQL 環境で作業を行 う と 、 データベースやフ ァ イルの検索 ツール、ファイルやデータベース オブジェクトのビジュアルな差分比較機能、Microsoft Windows のタスクスケ ジューラを使用することができます。

ライセンス固有のアドオン - ご購入いただいたライセンスによっては、以下のツールを使用することができます:

- コード アナリストを使用すると、コードのどの行で時間がかかっているかを特定できます。詳細な応答時間分 析、 1 つまたは複数の手続きや関数の実行のベンチマー ク、 応答時間測定値の保存、 現在の実行時間 と の高度 な比較などを行うことができます。
- IBM DB2 for Linux/Unix/Windows、 Oracle、 Sybase、 SL Server 用に提供 されているデバ ッ ガを使用する と 、 関数 や手続きのテストを行うことができます。 Oracle データソースではプロファイラを使用可能です。

### <span id="page-5-0"></span>特定ユーザーにとっての利点

Rapid SQL は、以下のようなユーザーに利点をもたらします:

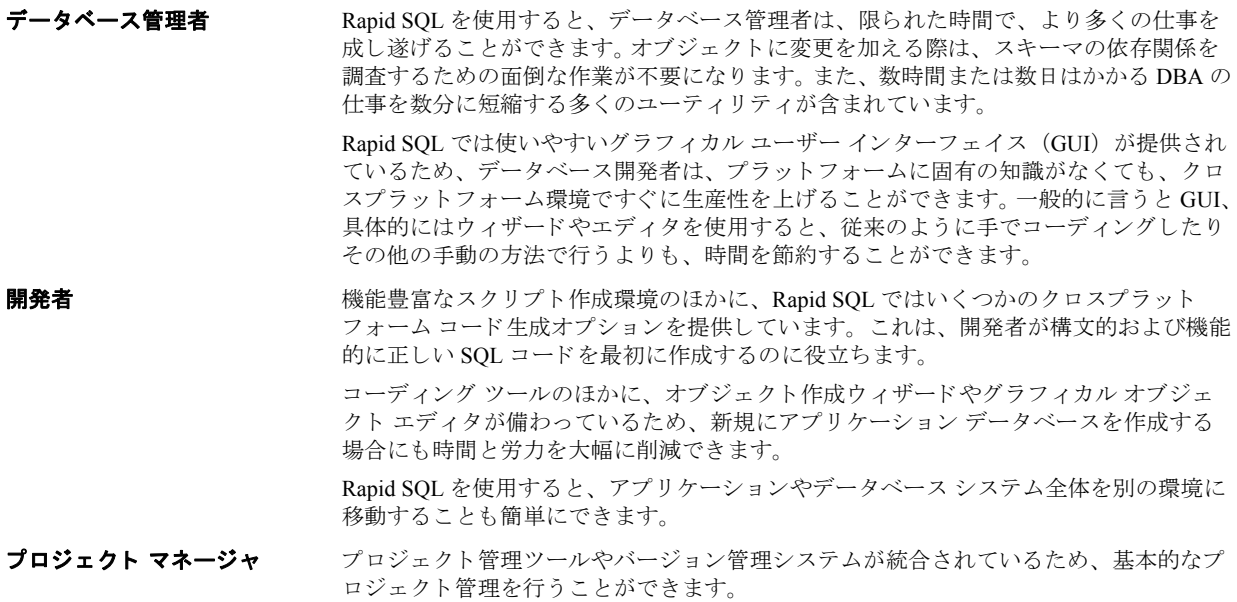

### <span id="page-5-1"></span>本ガイドについて

本ガイドは大きく3つに分かれています:

- 「Rapid SOL のインストール」には、技術要件のリスト、DBMS バージョン サポートの詳細、インストール処理 の概要、ライセンスの詳細が含まれています。
- 「チュートリアル」は、Rapid SQL について学ぶための題材となります。主な機能についてわかりやすく解説し ている ため、 独力で作業するのに十分な知識を身に付け る こ と ができ ます。
- [「新機能](#page-50-3)」では、現在の主要リリースで行われたすべての機能更新について説明します。

### <span id="page-6-0"></span>**Rapid SQL のインストール**

エンバカデロ・テクノロジーズのアプリケーションを登録するには、まず、最低限の動作環境を満たす必要がありま す。最低限の動作環境をすべて満たせば、Rapid SQL をインストールできます。インストール後、アプリケーション のライセンスを登録する必要があります。

その方法を以下のトピックを通じて順に説明します。

- [動作環境](#page-6-1)
- データベースのサポート
- Rapid SQL のインストール
- ライセンス登録

最後に、詳細については、「補足的な製品情報源」(16ページ)を参照してください。

### <span id="page-6-1"></span>動作環境

Rapid SQL は、 Microsoft Windows 環境で動作する 32 ビッ ト アプ リ ケーシ ョ ンです。 Rapid SQL を使用する前に、 お 使いの環境が以下の要件を満たしているかどうか確認してください。

- ハードウェア要件
- オペレーティング システム要件
	- メモ: ユーザーは、インストール時にレジストリに対するすべての権限が必要で、インストール後は レジストリの HKEY CURRENT USER 下のキーにアクセスできる必要があります。

#### <span id="page-6-2"></span>ハードウェア要件

エンバカデロ・テクノロジーズでは、最低でも以下のハードウェア要件を満たすことをお勧めします。

- 1024 MB のメモリ
- 512 MB の空きデ ィ ス ク領域

#### <span id="page-6-3"></span>オペレーティング システム要件

Rapid SOL では以下のオペレーティング システムをサポートしています:

- Windows XP (32 ビットおよび 64 ビット)
- Windows Vista (32 ビットおよび 64 ビット)
- Windows 7 (32 ビットおよび 64 ビット)

詳細については、以下のトピックを参照してください。

- XP のサポート
- Vista と [Windows 7](#page-7-1) のサポー ト
- 32 ビット版および 64 ビット版オペレーティング システムのサポートと制限事項

### <span id="page-7-0"></span>**XP** のサポー ト

Windows XP には以下の2種類のユーザー セキュリティ グループがあります。

- Users
- Power Users

Microsoft では、アプリケーションをインストールしたりシステムに広範囲の変更を加える権限を Users グループのメ ンバにわざと与えていません。制限 (Restricted) ユーザーは Users グループのメンバです。標準的なユーザーは Power Users グループに属します。Microsoft では、プログラムをインストールする権限を Power Users グループのメン バに与えています。エンバカデロ・テクノロジーズのアプリケーションをインストールおよび使用するには、 Administrators グループのメンバでなければなりません。

制限 (Restricted) ユーザーは Users グループのメンバなので、エンバカデロ・テクノロジーズのアプリケーションを インストールすることも実行することもできません。

注意: エンバカデロ・テクノロジーズのアプリケーションをインストールおよび使用するには、 Administrators グループのメンバでなければなりません。

所属するグループの決定と Microsoft セキュリティ ガイドラインの確認を行える [ グループ メンバシップ ] タブを開 く には :

- 1 **[コントロール パネル] で、[ユーザー アカウント]** を開きます。
- 2 **[ユーザー]** タブでユーザーを選択し、[プロパティ] ボタンをクリックします。
- 3 **【グループ メンバーシップ**】タブをクリックします。

#### <span id="page-7-1"></span>**Vista** と **Windows 7** のサポー ト

Windows Vista UAC と Windows 7 には、 以下の 2 種類のユーザーが用意 されています。

- 標準ユーザー
- 管理者

Rapid SQL のインストールやアンインストールは管理者が行えます。また、標準ユーザーが管理者トークンを使って 行うこともできます。標準ユーザーは Rapid SQL を実行できます。

注意: Rapid SOL の実行を目的に標準ユーザー トークンのデフォルト権限を変更しないでください。 標準ユーザートークンの権限を変更すると、ライセンスの問題が生じて、Rapid SOL が正常に 動作しないおそれがあります。

#### <span id="page-7-2"></span>**32** ビ ッ ト版および **64** ビ ッ ト版オペレーテ ィ ング システムのサポー ト と制限事項

Rapid SQL は 32 ビット アプリケーションで、64 ビット版 Windows ではエミュレーションで動作します。ただし、 Rapid SQL の動作対象となる各 DBMS に接続するためにインストールしなければならないクライアント ソフトウェ アについては、 Rapid SQL は 32 ビ ッ ト 版のみサポー ト し ています。

### <span id="page-8-0"></span>データベースのサポート

Rapid SQL でサポートしているデータベースプラットフォームとサーバーおよびクライアントの要件を以下の表に示 し ます。

| プラットフォーム                | サーバー                                                                                                    | クライアント                                                                                                    |
|-------------------------|----------------------------------------------------------------------------------------------------|----------------------------------------------------------------------------------------------------|
| IBM DB2 for z/OS        | IBM DB2 for z/OS 8 および 9                                                                                                    | DB2 Connect ゲートウェイを経由する場合は、<br>DB2 Client for Windows 6.0 以降。 クライアン<br>トから直接メインフレームにアクセスする場<br>合は、DB2 Connect Personal Edition v6 以上が<br>クライアント マシンに必要。 |
| IBM DB2 for Linux/Unix/ | IBM DB2 Universal Database 8.0 - 9.7                                                                                                    | IBM DB2 Client for Windows 7.2 以降                                                                                                    |
| Windows                 |                                                                                                    | <b>メモ</b> : v8 クライアントを使用する場合、<br>Rapid SQL では、Windows、Linux、Unix 上の<br>v8 データベースへの接続のみサポートしま<br>す。                                                      |
| InterBase/Firebird      | InterBase 2007 および InterBase 2009                                                                                                    | InterBase 用 DataDirect ODBC ドライバおよび<br><b>InterBase Client</b>                                                                                          |
|                         | Firebird 2.0                                                                                                    | Firebird ODBC Driver                                                                                                    |
| Microsoft SOL Server    | Microsoft SOL Server 2000, 2005, 2008                                                                                                    | Microsoft SOL Server クライアント ライブラ                                                                                                    |
|                         | <b>メモ:SOL Server 2005 および 2008 の場合は、</b><br>ユーザー、ログイン、ロール、構成パラメー<br>タなどのオブジェクト タイプのみサポートさ<br>れます。現時点では Microsoft .NET 拡張機能<br>をサポートしていません。 | IJ                                                                                                    |
| <b>MySQL</b>            | MySQL 4.x (Rapid SQL では 5.x も使用でき<br>ますが、その場合はストアド プロシージャ、<br>トリガ、ビューをサポートしません)                                                            | MySQL ODBCドライバ 3.5.1 以上                                                                                                    |
| Oracle                  | Oracle 8i, $9i$ , $10g$ , $11g$                                                                                                    | Oracle SQL*Net Client                                                                                                    |
| Sybase ASE              | Sybase ASE 12.5 - 15.0.3                                                                                                    | Sybase Open Client                                                                                                    |

メモ: Rapid SQL は 32 ビット アプリケーションで、64 ビット版 Windows ではエミュレーションで動 作するので、32 ビット版の DBMS クライアント ソフトウェアのみサポートしています。

#### <span id="page-8-1"></span>**IBM DB2 for z/OS ストアド プロシージャの要件**

IBM DB2 for z/OS データ ソースを扱う場合、Rapid SOL は以下のストアド プロシージャを利用します (これらは DB2 サブシステムのセットアップ時にオプションのインストール ステップとして提供されます)。

- DSNWZP
- DSNUTILS
- ADMIN\_COMMAND\_DSN
- ADMIN\_COMMAND\_DB2

IBM DB2 for z/OS データ ソースに対して Rapid SQL を使用する場合は、まず、これらのコンポーネントがサーバー にインストールされていることを確認してください。詳細については、[http://publib.boulder.ibm.com/infocenter/](http://publib.boulder.ibm.com/infocenter/dzichelp/v2r2/index.jsp?topic=/com.ibm.db2.doc.inst/stpadd.htm) [dzichelp/v2r2/topic/com.ibm.db2.doc.inst/stpadd.htm#stpadd](http://publib.boulder.ibm.com/infocenter/dzichelp/v2r2/index.jsp?topic=/com.ibm.db2.doc.inst/stpadd.htm) を参照してください。

### <span id="page-9-3"></span><span id="page-9-0"></span>**Rapid SQL** のインス ト ール

Rapid SOL を正常にインストールするには、インストールウィザードの各パネルで情報の入力や指定を完了する必要 があります。詳細については、「インストール ウィザード」(10ページ)を参照してください。

インストール完了後は、マシンを再起動してから Rapid SQL を使用することをお勧めします。

注意 : コマンド ラインから Rapid SQL をインストールする場合は、必ず、Rapid SQL の前バージョン をすべて手動でアンインストールしてください。

### <span id="page-9-1"></span>インストール ウィザード

Rapid SQL インストール ウィザードでは、対応するすべてのファイルをマシンにインストールします。ウィザードで 表示されるパネルは、アップグレードを行うか初めてインストールを行うかによって異なります。ウィザードの次の パネルに進むには、 **[Next >]** を ク リ ッ ク し ます。 イ ン ス ト ールをキ ャ ンセルするには、 いつで も **[Cancel]** をク リ ッ クします。

注意: インストールした Rapid SQL の起動時にライセンスをまだ登録していない場合は、ライセンス を登録するように促されます。詳細については、「ライセンス登録」(10ページ)を参照してく ださい。

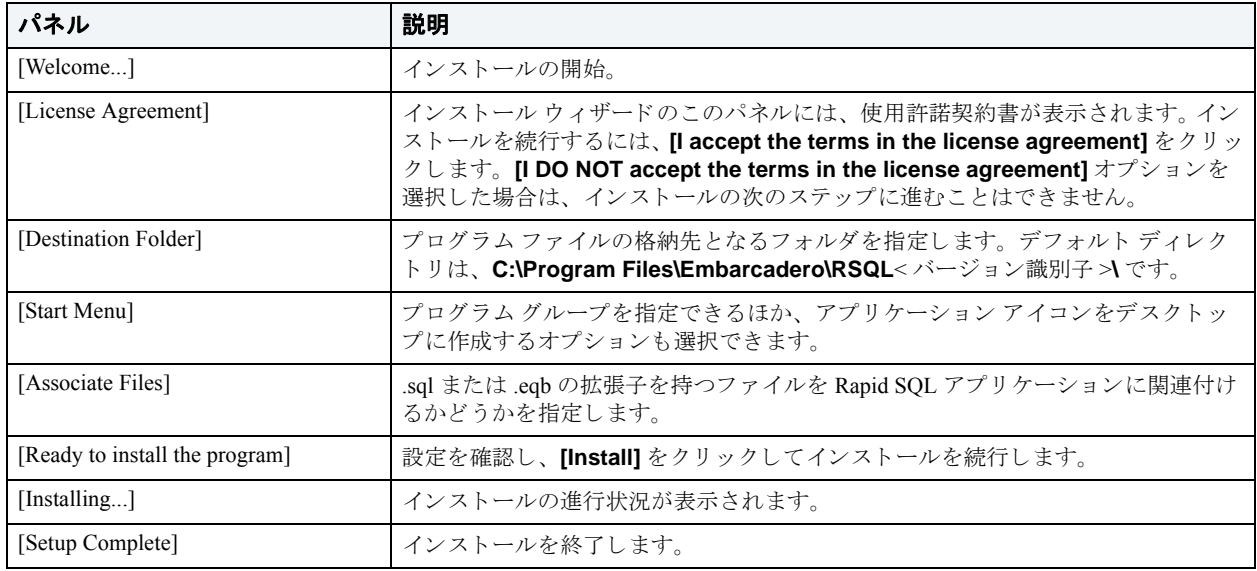

次の表は、Rapid SQL のインストール時に表示される可能性のあるパネルを理解するのに役立ちます。

### <span id="page-9-2"></span>ライセンス登録

各 Embarcadero クライアント アプリケーションを実行するには、ライセンスが1つ以上必要です。Rapid SQL や ER/ Studio などの Embarcadero 製品には、その製品の基本機能をサポートする基準ライセンスがあります。その他に、特 定の DBMS プラットフォームや製品アドオンなどの機能をサポートするのに、追加ライセンスが必要になる場合が あ り ます。

詳細については、以下のトピックを参照してください。

メモ: Embarcadero ToolCloud から Rapid SOL をインストールする前に、[http://docs.embarcadero.com/](http://docs.embarcadero.com/products/xe/) [products/xe/](http://docs.embarcadero.com/products/xe/) を参照して、追加要件や改訂された手順を確認してください。

- ライセンス登録の概要
- アプリケーションのライセンス登録
- 起動時のライセンスカテゴリの選択
- オンライン / オフライン モード と同時使用ライセンスのチェックアウト

#### <span id="page-10-0"></span>ラ イセンス登録の概要

以下では、ライセンス登録の主要トピックについて概要を説明すると共に、より詳細な情報源を紹介します。

- ライセンスの種類とライセンス製品の表示
- トライアル ライセンス、ワークステーション ライセンス、ネットワーク ライセンスの概要
- Rapid SOL のライセンス製品、DBMS サポート、使用可能な機能
- Rapid SQL XE のライセンス製品、DBMS サポート、使用可能な機能
- ライセンスに関する問い合わせ先

#### <span id="page-10-1"></span>ライセンスの種類とライセンス製品の表示

**[Help]** メニューから開くことができる [About...] ダイアログには、お使いのライセンスの種類と現在登録されている 個々のライセンス製品が表示されます。

#### <span id="page-10-2"></span>トライアル ライセンス、ワークステーション ライセンス、ネットワーク ライセンスの概要

トライアル ライセンス、ワークステーション ライセンス、ネットワーク ライセンスの3種類のライセンスが使用可 能です。

- トライアル ライセンス リ製品のすべての機能を備えたトライアル版の14日間有効なライセンス。トライアル ライセン スを登録してから製品を使用できます。
- ワークステーション ライ 特定のワークステーションに関連付けられる単一または一連のライセンス。製品はそのワー センス クステーションでのみ使用できます。
- ネットワーク ライセンス ネットワーク ライセンスは中央のライセンス サーバー (Embarcadero License Center または Acresso FLEXnet Publisher) で管理され配布されます。ネットワークライセンスには、同期使 用と ネットワーク指名ユーザーの2種類があります。同時使用ライセンスでは、異なるマ シン上のユーザーが共有プールにあるライセンスを交代で使用します。ネットワーク指名 ユーザー ライセンスでは、ライセンス サーバーのユーザー リストに設定されている特定の ユーザーにライセンスがあらかじめ割り当てられます。それらのユーザーは必ずいつでもラ イセンスを使用できます。

メモ:同時使用ライセンスを借用して、ネットワーク接続せずに使用することができます。 詳細については、オンライン / オフライン モード と同時使用ライセンスのチェックアウ [ト](#page-14-1)を参照してください。

選択できるライセンスの詳細については、<http://www.embarcadero.com/software-licensing-solutions> を参照してくださ い。

#### <span id="page-10-3"></span>**Rapid SQL** のラ イセンス製品、 **DBMS** サポー ト 、 使用可能な機能

個々のライセンス製品は、使用許諾された DBMS プラットフォームに対応しています。さらに、各 DBMS ライセン ス製品は製品エディションに対応しています。各ライセンス製品エディションで使用可能な機能を以下の表に示しま す。

- **Standard** データ ソース管理、 オブジ ェ ク ト 管理、 SQL 編集および実行、 標準ツールおよびユーテ ィ リ テ ィ な どのベースライン サポートを提供します。
- **Professional** Standard エデ ィ シ ョ ンの機能に加えて、 SQL Debugger、 SQL Profiler、 Code Analyst が使用可能。

#### <span id="page-11-0"></span>**Rapid SQL XE** のラ イセンス製品、 **DBMS** サポー ト 、 使用可能な機能

XE の ラ イセン スでは、 サポー ト されているすべての DBMS プ ラ ッ ト フ ォームにア ク セスでき ます。 XE の製品 と使 用可能な機能は以下のとおりです。

• **XE Pro** - データ ソース管理、 オブジ ェ ク ト 管理、 SQL 編集および実行、 標準ツールおよびユーテ ィ リ テ ィ 、 SQL Debugger、 SQL Profiler、 Code Analyst などのベースライン サポートを提供します。

#### <span id="page-11-1"></span>ラ イセンスに関する問い合わせ先

使用可能なライセンス、使用可能な機能、クライアント / サーバーのライセンスに関する質問の送り先は以下のとお り です。

- ネットワーク ライセンスを使用している組織に所属している場合は、サイトの Rapid SQL 管理者
- ワークステーション ライセンスを使用している場合は、エンバカデロ・テクノロジーズ代理店

#### <span id="page-12-0"></span>アプリケーションのライセンス登録

製品登録の詳細については、以下のトピックを参照してください。

- インストール時にトライアル ライセンスまたはワークステーション ライセンスを登録する
- アプリケーションの起動後にワークステーション ライセンスを登録する
- お問い合わせフォーム
- ネットワーク ライセンスを登録する

#### <span id="page-12-1"></span>インストール時にトライアル ライセンスまたはワークステーション ライセンスを登録する

Embarcadero 製品のトライアル版のダウンロードを開始した後間もなく、インストール時に登録しなければならない シリアル番号が電子メールで送られてくるはずです。同様に、トライアル版を使用していない状況で Embarcadero 製 品を購入した場合も、インストール時に登録しなければならないシリアル番号が送られてきます。

- 1 インストールを開始します。**[Embarcadero License Registration]** ダイアログが表示されます。
- 2 電子メールに記載されているシリアル番号をコピーして [Serial Number] フィールドに貼り付けます。
- 3 EDN (Embarcadero Developer Network) アカウントの認証情報を **[Login or Email]** フィールドと [Password] フィールドに入力します。EDN アカウントを作成したことがないか、パスワードを忘れた場合は、[I need to create ...] または [I've lost my password] をクリックします。
- 4 **[Register]** をクリックします。

アクティベーション ファイルが自動的にダウンロードされ、インストールされるはずです。そうならない場合は、 **[Trouble Connecting? Try Web Registration]** リンクをクリックし、表示される指示に従います。それでもまだ問 題がある場合は、お問い合わせフォームを参照してください。

#### <span id="page-12-2"></span>アプリケーションの起動後にワークステーション ライセンスを登録する

以下の手順では、既に電子メールでワークステーション ライセンスを受け取っており、有効なトライアル ライセン スを現在持っていると仮定しています。トライアル版をインストールしていないか、トライアル期間が既に終了して いる場合は、代わりに、「インストール時にトライアル ライセンスまたはワークステーション ライセンスを登録す [る](#page-12-1)」 の手順に従います。

- 1 **[Help]** メニューで、[About...] を選択し、開いたダイアログで、[Manage] をクリックして、ライセンス マネー ジャダイアログを開きます。
- 2 **[Serial]** メニューで、 [Add] を選択します。
- 3 電子メールに記載されているシリアル番号をコピーして [Add Serial Number] ダイアログに貼り付けたあと、 **[OK]** を ク リ ッ ク し ます。
- 4 追加したシリアル番号を右クリックし、コンテキスト メニューから [Register] を選択します。登録ダイアログ が開き ます。

メモ: [Registration Code] ボックスには、他の登録方法で必要なマシン固有の識別子が表示されま す。

- 5 **[Register using Online Registration]** ラジオ ボックスが選択されていることを確認します。
- 6 EDN (Embarcadero Developer Network) アカウントの認証情報を **[DN Login name or Email]** ボックスと **[DN** Password<sup>1</sup> ボックスに入力します。EDN アカウントを作成したことがないか、パスワードを忘れた場合は、II **need to create ...]** または **[I've lost my password]** をクリックします。
- 7 **[Register]** をクリックします。
- 8 アプ リ ケーシ ョ ンの再起動を促された場合は、 **[Yes]** を ク リ ッ ク し ます。

アクティベーション ファイルが自動的にダウンロード されインストールされるはずです。そうならない場合は、 [Trouble Connecting? Try Web Registration] リンクをクリックし、表示される指示に従います。それでもまだ問題 がある場合は、お問い合わせフォームを参照してください。

#### <span id="page-13-0"></span>お問い合わせフォーム

上記手順のいずれでも問題がある場合は、カスタマー サポート センター にある、お問い合わせフォームより問題点 をご連絡 く だ さい。その際には、 以下の情報を伝え る必要があ り ます :

- EDN (Embarcadero Developer Network) アカウントの認証情報
- ラ イセン ス登録の済んでいないアプ リ ケーシ ョ ン を起動し た と きに開かれた、 [Embarcadero License Registration] ダイアログに表示された登録コード
- 製品の基本ライセンス シリアル番号
- 購入した追加機能があれば、そのライセンス シリアル番号

必要な情報を選択、入力し、送信すると、ケース登録のメールがエンバカデロより届きます。その後、トラブル シューティングにより、サポートセンターによる代行取得が行われた場合には、アクティベーションファイルが添 付された電子メールが送られてきます。続いて、以下の作業を行ってください:

- 1 アクティベーション ファイルを、デスクトップや、c:\temp などの一時ディレクトリに保存します。
- 2 **[Help]** メニューで [About] を選択し、開いたダイアログで、[Reqister] をクリックします。登録ダイアログが 開き ます。
- 3 **[I have received an activation file (\*.slip or reg\*.txt)]** ラジオ ボックスを選択します。
- 4 **[Browse]** ボタンをクリックし、[Select License Activation File] ダイアログを使用して、インストールしたア クティベーション ファイルを探して選択します。
- 5 **[Import]** ボタンをクリックし、アクティベーション ファイルをインポートし、[Finish] ボタンをクリックしま す。
- 6 アプ リ ケーシ ョ ンの再起動を促された場合は、 **[Yes]** を ク リ ッ ク し ます。

#### <span id="page-13-1"></span>ネットワーク ライセンスを登録する

ネットワーク ライセンスを使用している組織に所属している場合は、管理者、所属組織のリーダー、または同等の 職についている者から、アクティベーション ファイルを提供されます。

ファイルを受け取ったら、それを製品のメイン インストール フォルダの license サブフォルダ (通常は、 C:\Program Files\Embarcadero\< 製品 >< バージ ョ ン >\license\) に保存し た後、 アプ リ ケーシ ョ ン を再起 動します。

これ以上のステップは必要ありません。

#### <span id="page-14-0"></span>起動時のライセンス カテゴリの選択

Rapid SQL の起動時に、 複数のカテゴ リ の同時使用ラ イセン スが利用可能な場合には、 今回起動する Rapid SQL でど のカテゴリを使用するかを選択するよう指示されます。異なる機能を使用したり、異なるバージョンの DBMS にア クセスできるように、複数のライセンス カテゴリをセットアップすることができます。あるサイトの購入済みライセ ンスを最大限に利用できるよう、機能や DBMS バージョンへのアクセスは、通常、複数のライセンス カテゴリを使 い分けて行われます。

メモ: このダイアログには、選択内容を記憶してそれ以降の起動時に確認を行わないためのオプショ ンが含まれています。そのオブジ ェ ク ト を選択し た場合で も、 **[About...]** ダイアログ (**[Help** | About]) の [Select Licenses] ボタンを使用すると、後で異なるライセンスを選択することが でき ます。

個々のライセンスカテゴリの詳細について知りたい場合や、追加の機能やDBMSをサポートしてほしい場合には、 ライセンス管理者にお問い合わせください。

#### <span id="page-14-1"></span>**オンライン /オフライン モードと同時使用ライセンスのチェックアウト**

同時使用ライセンスは、オンライン モード でもオフライン モード でも使用できます。オンライン モードでは、 License Center への持続的なネットワーク接続が必要です。ライセンスは、Rapid SQL の起動時にチェックアウトさ れ、Rapid SQL の停止時に元どおりにチェックインされます。

また、オフライン モード でライセンスを使用することもできます。ライセンスをオフラインで使用するために明示的 にチェックアウトすると、指定した期間だけ License Center に接続せずに Rapid SOL を使用できます。これにより、 移動中の作業、主な業務場所以外での作業、ネットワーク接続が使用不能または不要な場合での Rapid SQL の使用な どが可能になります。

メモ: ライセンスをオフラインで使用できるかどうか、オフライン使用期間の上限、サイトのオフラ イン ライセンス方針など、ライセンスのオフライン使用に起因するあらゆる問題については、 サイト管理者までお問い合わせください。

#### ライセンスをオフラインで使用するためにチェックアウトするには:

- 1 **[Help]** メ ニューで、 **[Checkout License]** を選択し ます。 **[Check Out Licenses For Offline Use]** ダイアログが 開き ます。
- 2 チェックアウトする各ライセンスのチェック ボックスをオンにします。
- 3 **[Checkout Duration]** ボックスに、License Center にネットワーク接続せずにオフライン ライセンスを使用でき る時間数を、 入力し ます。
- 4 **[OK]** を ク リ ッ ク し ます。

指定した期間だけオフラインで作業できます。その期間は直ちに始まります。

その後、ライセンス期間が終了する前に License Center へのネットワーク接続を確立した場合は、オフライン ライセ ン スが必要な く なった こ と を License Center に知らせる こ と ができ ます。

#### オフライン ライセンスが必要なくなったことを知らせるには:

1 [Help] メニューで、[Checkin License] を選択します。

Rapid SQL の使用が中断されることはありません。ライセンスは実際には、Rapid SQL を停止するまでチェックイン されません。

# <span id="page-15-0"></span>補足的な製品情報源

Embarcadero の Web サイトは、製品情報を入手したり、他にも次のようなリソースにアクセスできる、優れた情報源 です。

- リリース ノートおよび製品ドキュメント
- 他の Embarcadero アプリケーション / データベース開発ツールの情報
- Embarcadero Development Network
- 製品 / テクニカル サポート
- オンライン デモ、ホワイト ペーパー、ビデオ プレゼンテーションなどの教育資料 / 製品専門技術資料
- 営業担当者や Embarcadero 販売店の問い合わせ先情報

アクセスするには、ブラウザで [www.embarcadero.com](http://www.embarcadero.com) を開いてください。

### <span id="page-16-0"></span>チュー ト リアル

この後の例題では、Rapid SQL の主な機能範囲を詳しく解説します。この例題を終えると、Rapid SQL の多くの機能 や特長を理解するための必要な基礎を習得できます。また、提供されている主なデータベース管理 / 開発ツールを正 当に管理する方法を習得できます。

本ガイドは、以下のセッションに分かれています。

- [セッション](#page-16-1) 1 : はじめに
- セッション 2 [: 生産性向上のための機能](#page-19-0)
- セッション 3 : スクリプト作成
- セッション 4 : コード ワークベンチでの作業
- セッション 5 : データベース プロジェクトの作成
- セッション 6 [: ビジュアル](#page-40-0) クエリ ビルダ
- [セッション](#page-42-0) 7: ライブ データ エディタ
- [セッション](#page-43-0) 8 : コード アナリスト
- セッション 9: SOL のデバッグとプロファイリング

この基礎的なチュートリアルは、本製品の重要な機能へのロードマップとして使用できます。また、Rapid SQL をよ り深く理解するためにも役立ちます。

チュー ト リ アル開始後は、 **[Help]** メ ニューから **[Help Topics]** を選択し て、 本チュー ト リ アルで紹介し ている多 く の アクティビティを補足し、実行するためのさまざまな追加情報を参照できます。

### <span id="page-16-1"></span>セッション **1** : はじめに

何よ り も先に、 以下の作業を行 う 必要があ り ます。

- [Rapid SQL](#page-16-2) の起動
- クロスプラットフォーム データソースの登録

#### <span id="page-16-2"></span>**Rapid SQL** の起動

Rapid SQL の起動方法は、評価中のアプリケーションの種類によって異なります。

- InstantOn 版 ダウンロードしたファイルをダブルクリックして起動します。
- 完全イ ンス ト ール版 Rapid SQL のスタート メ ニューは、 常に **[** プログラム| **Embarcadero Rapid SQL***<version identifier>* | **Embarcadero Rapid SQL***<version identifier>***]** の形にな り ます。 こ こでの、 *<version identifier>* は実行中のバージ ョ ンを表し ます。

#### 使い始めるには :

1 Rapid SQL を実行し ます。

初めて Rapid SQL を起動すると、ダイアログが開き、データソースをセットアップするよう指示されます。 個々のデータソースを手動でセットアップするほかに、もっと自動化された方法をいくつか利用できます。 Embarcadero の他のツールをインストールして使用している場合、Rapid SQL は、これらのツールで使用中のア クティブなデータソースをすべて検出できます。さらに、Rapid SOL には、現在登録されていないデータソー ス用の DBMS 構成ファイルをシステム上から自動的に検索する、データソース検出機能があります。他の Embarcadero ツールではデータソース定義をファイルにエクスポートできるため、その定義をインポートすると いう方法もあります。

2 このチュートリアルでは [Cancel] をクリックしてください。データソースは手動で登録します。

データペース エクスプローラ データソース ツールバー データソースグループ - 101 **Embarcadero Rapid SQL** Datasource Browse Project Logfile View  $:$  File **Bookmarks** Help Tools 印得利鸡中 : X科  $\blacksquare$ ூ **DEL SOVIE SE SOVIE DE LA DEL SOVIE E LA DEL SOVIE E LA DEL SOVIE E LA DEL SOVIE E LA DEL SOVIE E LA DEL SOVIE E** : Mo Datasource Selected]  $\left| \cdot \right|$ ÷ Ļ, Organizer  $\sqrt{4}$ ⇩ **DB2** Servers ۸ Interbase/Firebird Servers **E** MS SQL Servers MySQL Servers + **Oracle Servers E** ROMLABORCL10g\_1 (Oracle 10.1.0.2) **E** ROMLABORCL11g\_1 (Oracle 11.1.0.6) TORLABORCL10G\_1 (Oracle) **E** TORLABORCL10g\_2 (Oracle 10.2.0.3)  $\oplus$  TORLABORCL11g\_1 (Oracle 11.1.0.6)  $\ominus$  For TORLABORCL11g\_2 (Oracle 11.1.0.6) **D** Filters **E** + Check Constraints **El ele** Clusters Database Links **E** Lu Directories  $\left\langle \right\rangle$  $\rightarrow$ Ш

Þ

Rapid SOL のメイン ウィンドウが開きます。

N/A

アプリケーション ワークスペース

N/A

×

Explorer

[Explorer] タブ

∢

Ready

目 Favorites

[Favorites] タブ

### <span id="page-18-0"></span>クロスプラットフォーム データソースの登録

今はデータ ソース を手動で登録し ます。

1 **[Datasource]** メニューから [Register Datasource] を選択します。 [Datasource Registration] ウィザードが開 きます。

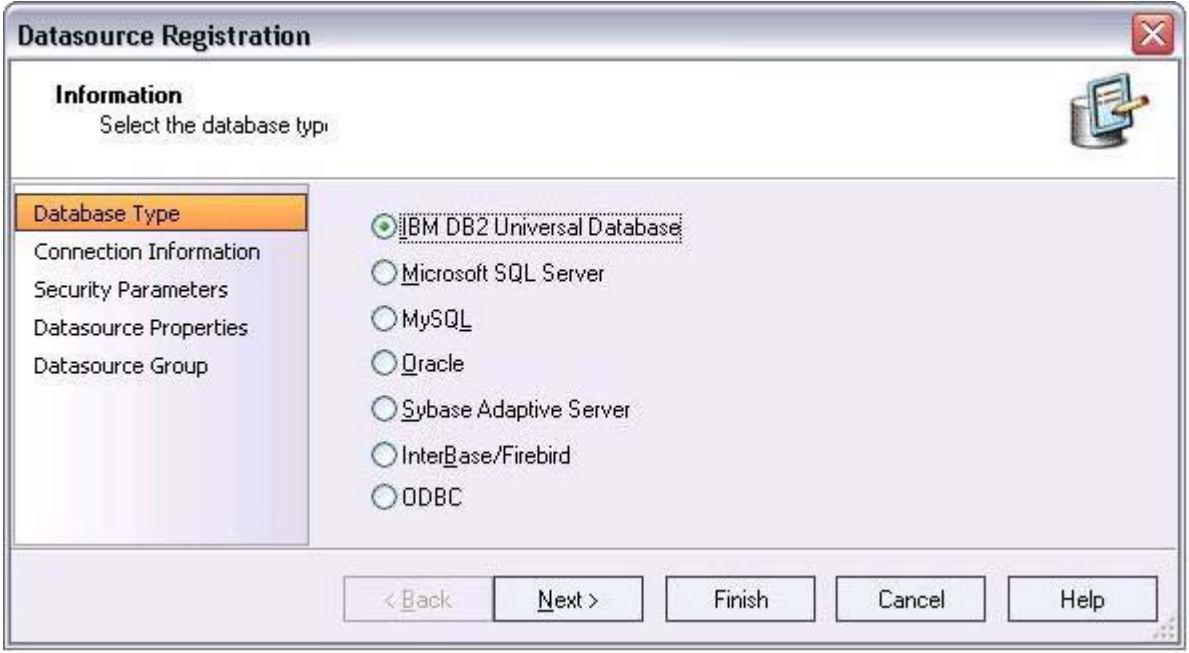

- 2 DBMS タイプとして **[Microsoft SQL Server]** を選択し、 **[Next >]** を ク リ ッ ク し ます。
- 3 ネットワーク上の SQL Server データソースのホスト名を指定します。データソース名を上書きして 「**SAMPLE\_DATASOURCE**」 にし、 **[Next >]** を ク リ ッ ク し ます。
- 4 **[User ID]** ボックスと [Password] ボックスに有効なユーザー認証情報を入力します。次に、このデータソース に接続する たびにユーザー認証情報を入力する必要がないよ う に、 **[Auto-Connect?]** チェ ッ クボッ クスをオン にします。
- 5 左側のペインから、[Datasource Group] を選択し、[MS SQL Server] フォルダを選択して、[Finish] をクリッ ク し ます。
	- **メモ: [Datasource Group] ページを利用すると、データソースにカテゴリを割り当てることもでき** ます。これによって、社内のさまざまなサーバー用途(たとえば、開発用と本番用)をビジュ アルに区別することができます。カテゴリ分けはカスタマイズ可能です。
- 6 新規データ ソースに接続するかど う かを確認された ら、 **[Yes]** を選択し ます。

Rapid SQL は、すべてのサポート DBMS プラットフォームの接続用に、この使い易い [Datasource Registration] ウィザードを提供しています。接続情報は、プラットフォームごとに一度セットアップするだけです。この情報は、 ローカルに保存したり、他のエンバカデロ製品から使用できるように、共通のデータソース カタログに保存するこ とも可能です。

デフォルトでは、Rapid SQL はデータソース定義を、Windows のレジストリに格納しています。また、ローカルに ファイルとして持つことも可能です。これらの方式をサポートしているエンバカデロ製品は、同じマシン上のデータ ソース カタログを共有できます。

ネットワーク共有ストレージを選択することもできます。

また、Rapid SQL には、データソース定義をインポート、エクスポートする機能もあります。これを利用すると、 ユーザー間や、データソース保存方式が異なっても、データソース定義を共有できます。

### <span id="page-19-0"></span>セッション **2** : 生産性向上のための機能

このセッションでは、よく使われる時間短縮のための機能を中心に取り上げます。

- データベース [エクスプローラ](#page-20-0) ツリー
- オブジェクト作成ウィザードを使用したオブジェクトの作成
- オブジェクト エディタを使用した既存のオブジェクトの操作
- オブジェクトの文書化とレポート作成
- コード、ファイル、データの操作
- 環境オプションの設定
- [\[Favorites\]](#page-24-1) タブ
- スクリプトとファイルの操作
- [データの表示](#page-26-0)
- データソース エクスプローラのビュー設定の保持
- データソース エクスプローラのブックマーク
- キーボード ショートカットとホットキーの設定
- 最近使用したデータソースの参照

### <span id="page-20-0"></span>データベース エクスプローラ ツリー

Rapid SQL を利用すると、データソース間をナビゲーションしたり、データベース エクスプローラ ツリー上で末端 のデータベース オブジェクトまで掘り下げていく作業が、簡単かつ直感的にできます。データベース エクスプロー ラ ツリーには、登録済みのすべてのデータソースとサーバーが表示され、Rapid SQL の多くの高度な機能への入口と なります。

1 **[Explorer]** タイトルバーをクリックし、[By Object Type] を選択します。

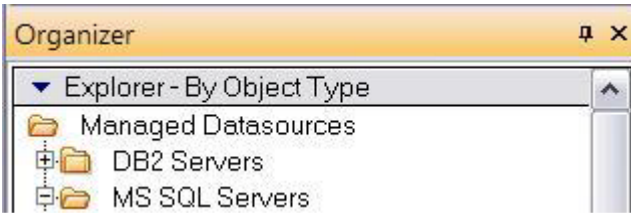

2 **[SAMPLE\_DATASOURCE | Databases | pubs]** ノードを選択して展開し、このデータベース オブジェクト のサブノードを表示します。

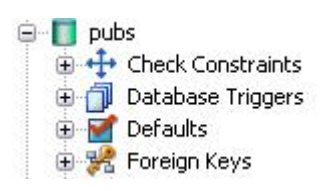

### <span id="page-21-0"></span>オブジェクト作成ウィザードを使用したオブジェクトの作成

データベース エクスプローラ ツリーから、簡単なオブジェクト作成ウィザードを使用して、任意のデータベース オ ブジェクトを作成できます。以下は、テーブル オブジェクト作成ウィザードの使用例です。データベース オブジェ クトやその他のサポートされている要素すべてに対して Rapid SQL で提供されている他のオブジェクト作成ウィザー ドも、これとよく似ています。

1 **[Tables]** ノードを右クリックし、[Create] を選択します。テーブル作成ウィザードが開きます。

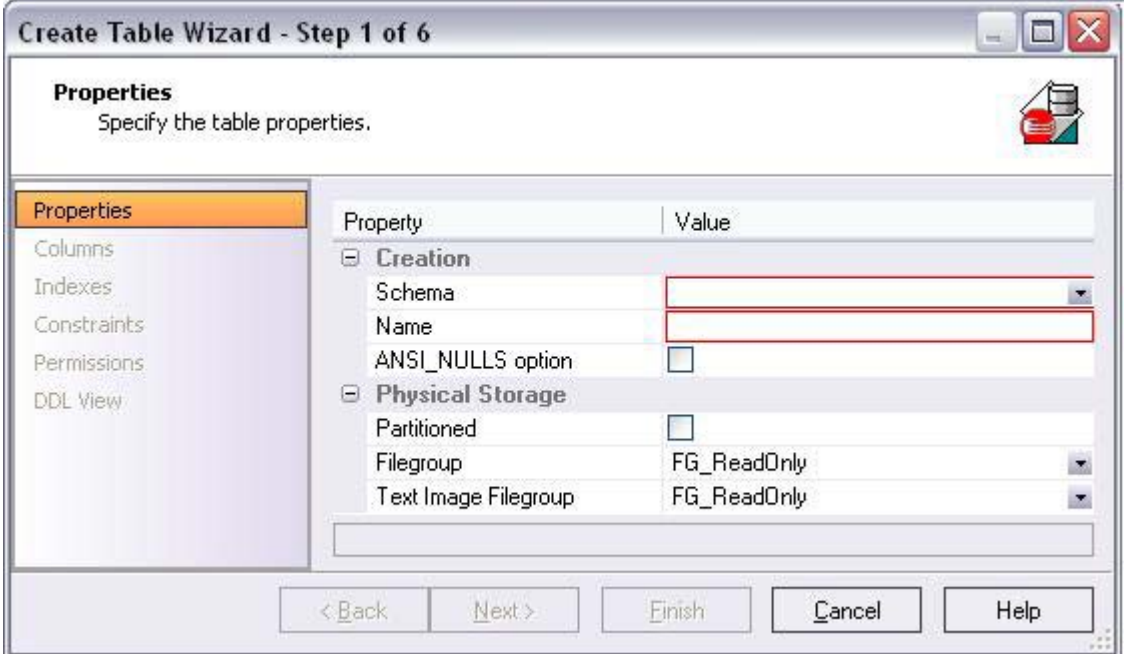

- 2 スキーマを選択し、SAMPLE\_TABLE という名前を入力します。デフォルトの設定はそのままにして、[Next **>]** を ク リ ッ ク し ます。
- 3 **Sample\_Column1** という 名前の列を 1 つ追加し、 文字のタイプを選択し ます。 **[Add Column]** ボタンや [Delete] ボタンを試したり、列を選択してその属性を変更したりしてみてください。
- 4 **[Finish]** を ク リ ッ ク し ます。 **[DDL View]** ページを開き、 新規テーブルを作成する ために使われる DDL を表示 し ます。
- 5 **[Launch Object Editor After Execute]** をオフにし、 [Execute] をクリックします。

Rapid SQL は、このプラットフォーム固有の SQL コードをビルドします。このコードは、構文的に正しく、最初か ら実行できるようになっています。 Rapid SQL のどのオブジェクト作成ウィザードでも、SQL のコーディングは必要 あ り ません。

#### <span id="page-22-0"></span>オブジェクト エディタを使用した既存のオブジェクトの操作

オブジェクト作成ウィザードには、作成中のテーブルを自動的にエディタで開くオプションがありますが、手動でエ ディタを開くこともできます。

1 データベース エクスプローラで [Tables] ノードが展開されていることを確認し、新規テーブルを右クリック し、 **[Open]** を選択し ます。

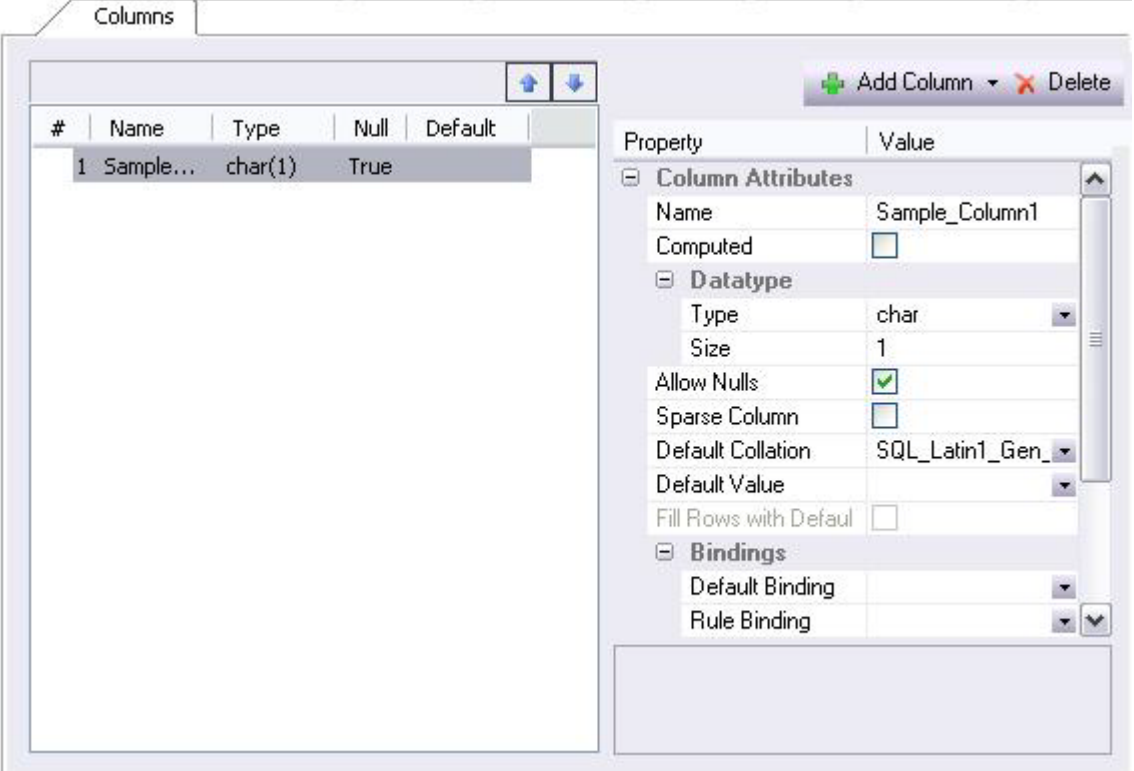

オブジェクト エディタには、次のような機能があります。

- どのオブジェクト エディタにも、データベース オブジェクトのタイプごとに、複数のタブを持つ標準化さ れたウィンドウがあります。
- どのオブジェクト エディタにも、オブジェクト管理を容易にするために十分な機能を備えたツールバーがあ り ます。
- Rapid SOL は、基盤となる DBMS のシステム カタログ、構文、および変更規則について十分な知識を持って います。 このため、 ユーザーは、 その実行方法ではな く 、 実行内容に集中でき ます。
- ド ロ ップダウン ボ ッ ク ス を利用し て、 所有者 と オブジ ェ ク ト の間を簡単に移動でき ます。
- Rapid SQL のオブジェクト エディタを利用すると、本来なら面倒で間違いを起こしやすいスクリプト作成が 必要になる操作(データ、依存関係、および権限を維持しつつ、テーブル内で列の挿入や削除を行う操作な ど)を、簡単に実行できます。 Rapid SQL は、データベース カタログを解析してその構造を判断し、広範囲 な変更に必要な SQL スクリプトを自動的に生成します。たとえば、テーブル全体の変更が必要な場合、 Rapid SOL が自動的にデータをアンロードと再読み込みしてくれるので、面倒な作業がなくなります。
- 2 オブジェクト エディタ ウィンドウを閉じます。

### <span id="page-23-0"></span>オブジェクトの文書化とレポート作成

Rapid SQL には、すべてのデータベース オブジェクトに対応した多機能で詳細な HTML レポート作成機能がありま す。任意のオブジェクトに関するブラウザ対応のレポートを作成するには、数回マウスをクリックするだけです。

- 1 **[Tables]** ノー ド を展開し て任意のテーブルを右 ク リ ッ ク し、 メ ニ ューか ら **[Report]** を選択し ます。 **[Generate**  Report] ダイアログが開きます。
- 2 **[Detail Report (Report on each selected item)]** を選択し、 **[OK]** を ク リ ッ ク し ます。 **[Report]** ダ イア ログが開 き ます。
- 3 **[Report Home Page File Name]** に出力先のフ ァ イル名を入力し ます。 これは、 < ネッ ト ワーク Web サーバー ディレクトリ > でもかまいません。
- 4 **[Report Title]** を入力し て、 **[Execute]** を ク リ ッ ク し ます。

HTML レポートが自動的に Rapid SQL のアプリケーション ワークスペースに表示されます。以下に例を示しま す。

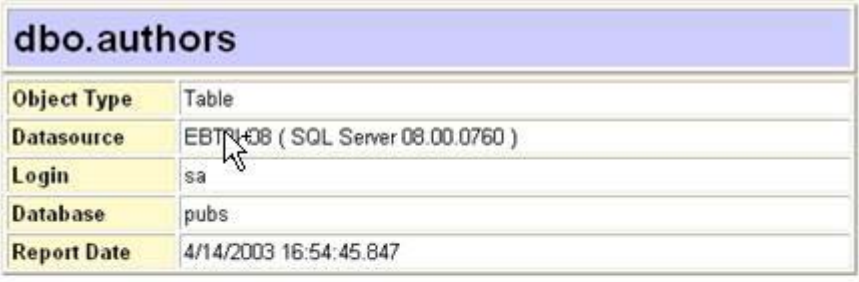

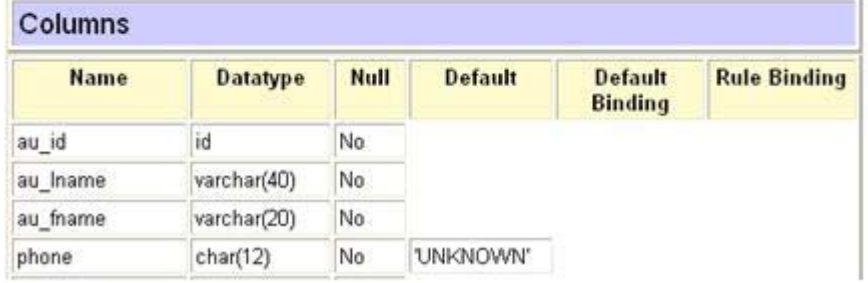

この HTML レポートは、新規ファイルとして保存したり、上で指定したファイル名で参照したりすることができま す。

メモ: すべての HTML レポートはブラウザに対応しているため、Web に直接公開することができま す。

### <span id="page-23-1"></span>コード、ファイル、データの操作

Rapid SOL は、 SQL コードの作成と実行、およびデータの操作を行うために、多くの機能と強力な開発ツールを提供 しています。

メモ: 本評価ガイドの目的は、Rapid SQL の主要な機能の概要について説明することです。

### <span id="page-24-0"></span>環境オプションの設定

**[Options]** ダイアログを利用すると、Rapid SQL の開発環境を自分のニーズに合うように設定できます。

1 メニューから [File | Options] を選択します。 [Options] ダイアログが開きます。

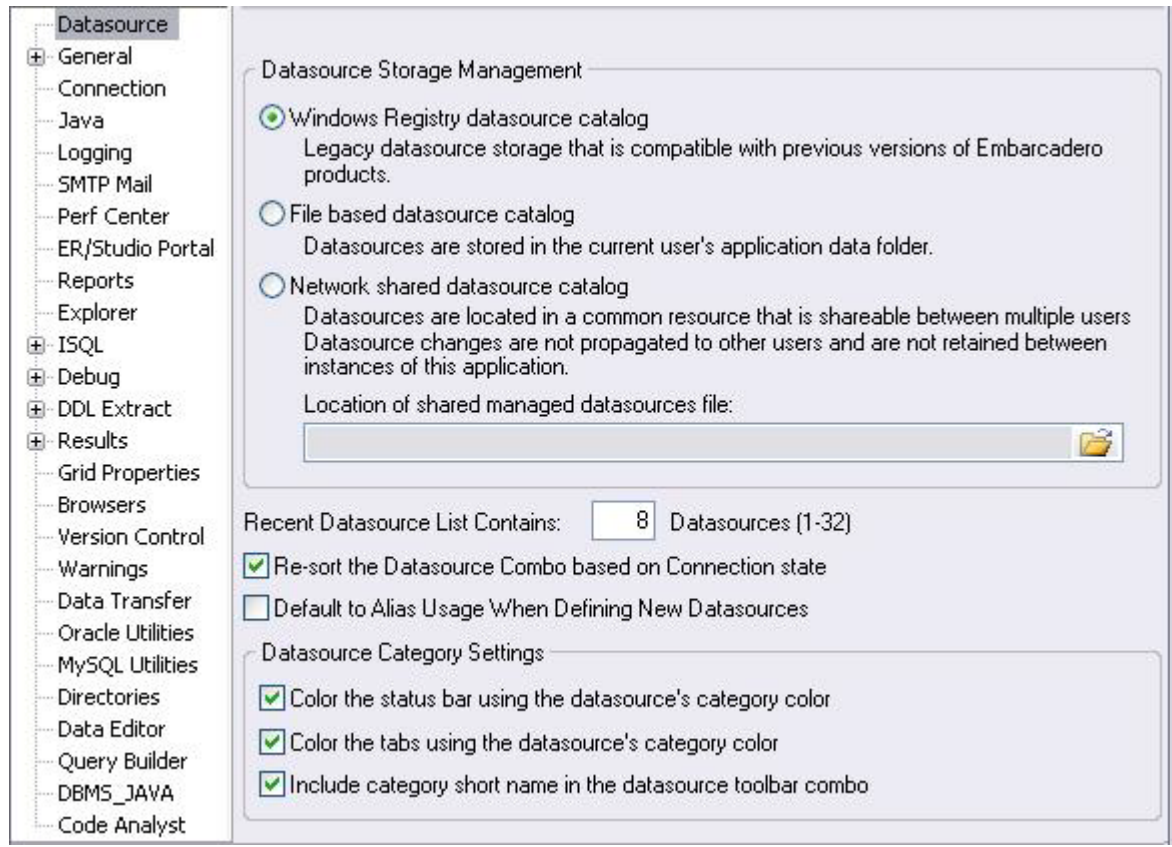

**[Options]** ダイアログには、オプション カテゴリごとに1つのページがあります。左側のペインからオプションカ テゴ リ を選択する と 、 そのページのオプシ ョ ン を設定で き ます。 **[OK]** を ク リ ッ クする と 、 オプシ ョ ンが適用 されま す。

2 **[Options]** ダイアログを閉じます。

#### <span id="page-24-1"></span>**[Favorites]** タ ブ

**[Favorites]** タブには、すべてのサポート DMBS の構文、SQL 構文、組み込み関数、オプティマイザのヒント、およ び SQL 条件構文についてのドラッグ アンド ドロップのライブラリ インターフェイスがあります。さらに、必要な ときにすばやくアクセスできるように、よく使われるコードを保存しておくカスタムフォルダを作成する機能もあ り ます。

#### **Favorites** エクスプローラを開 く には :

- 1 **[Explorer]** ペインの下端の [Favorites] をクリックします。Favorites エクスプローラが表示されます。
- 2 **[Microsoft]** ノードを展開して、[Schema] サブノードを展開します。
- 3 **[Procedures]** ノードを右クリックし、[Open] を選択します。選択されたコードが SQL エディタ ウィンドウに 表示されます。このコードはすぐに実行できる状態になっています。
- 4 エディタ ウィンドウを右クリックし、コンテキスト メニューから [Close] を選択します。

#### Favorites エクスプローラにカスタム フォルダを追加するには:

- 1 Favorites エクスプローラを開き、**IFavorites**1 フォルダを右クリックします。
- 2 メニューから **[New Folder]** を選択します。新規フォルダがツリービューの一番下に追加されます。

#### <span id="page-25-0"></span>スクリプトとファイルの操作

Rapid SQL では、スクリプトを複数のデータベースに対して一度に実行できるように、SQL コードの自動生成機能を 拡張しています。さらに、コードを直ちに、もしくはスケジューリングして実行するためのオプションもあります。

#### ファイル実行ツール

スクリプト実行ツールと同様に、SOL スクリプトを含むファイルをファイル実行ツールに追加して、それを直ちに、 もしくはスケジューリングして後から実行することができます。コードの出どころが異なる以外は、サポートされて いる機能はすべて同じです。

- 1 **[Tools]** メ ニューで **[File Execution Facility]** を選択し ます。 Rapid SQL によって **[File Execution Facility]** ダ イ アログ ボックスが表示されます。
- 2 実行対象のフ ァ イルを見つけ るには、 **[Add]** を ク リ ッ ク し ます。 **[Add Files]** ダイアログ ボ ッ ク ス を使用し て、 ファイルを見つけて選択します。
- 3 **[Target]** タブで、スクリプトの実行対象となるデータソースを選択します。
- 4 **[Output]** タブで、 希望の出力オプシ ョ ン を選択し ます。 この例の目的のためには、 **[Graphical Output]** を選択 し ます。
	- **メモ:** スクリプトに対してスケジューリング機能を有効にするには、 [File Output] オプションを選択 する必要があります。
- 5 スクリプトが実行されたことを示す通知を送信したい場合は、**[Notify]** タブで、通知先の情報を入力します。
- 6 ターゲ ッ ト データ ソースに対し て ス ク リ プ ト を実行するには、 **[Execute]** を ク リ ッ ク し ます。 それ以外の場合 は、スクリプトを実行せずにダイアログを閉じます。
	- メモ: 選択したデータソースごとに、別々のスクリプト出力ウィンドウが作成されます。

#### スクリプト実行ツール

**[Tools]** メニューではスクリプト実行ツールも提供されています。ファイル実行ツールと同様に、実行対象のスクリ プトをキー入力したり貼り付けることができます。

#### <span id="page-26-0"></span>データの表示

Rapid SQL には、データ参照のためのさまざまなオプションがあります。さらに、最も複雑な SQL 文さえもポイン ト アンド クリックで簡単に作成できる機能があります。

#### **Select \*** の参照

- 1 データベース エクスプローラで、[Explorer] タブを表示して、[MS SQL Server] ノードを展開します。
- 2 テーブル データを持つ任意のデータベースを展開し、[Tables] ノードを展開して、1つのテーブルを右クリッ クします。次に、[SELECT \* FROM] をクリックします。

そのテーブルのすべての行と列が、アクティブなワークスペースに表示されます。

3 ワークスペースを閉じます。

### <span id="page-26-1"></span>データソース エクスプローラのビュー設定の保持

1 **[Explorer]** ペイン上部にある、展開可能な設定をクリックします。

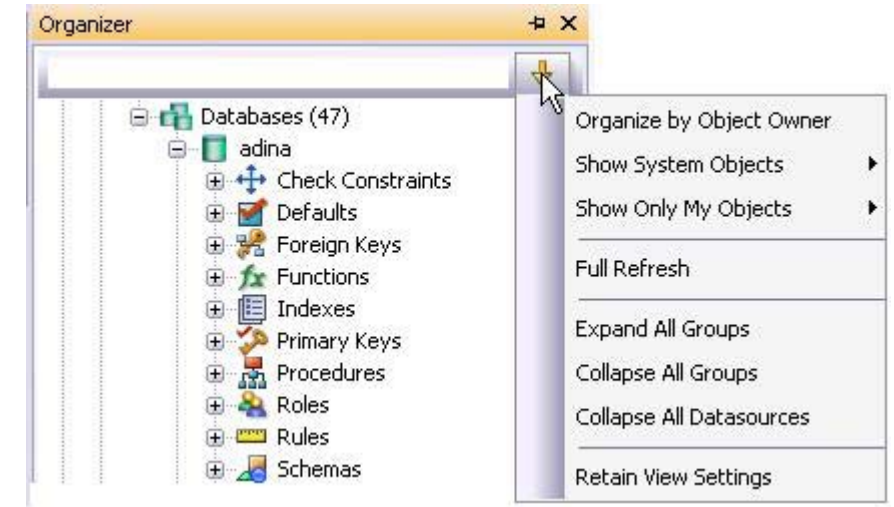

2 **[Retain View Settings]** を選択し ます。

次回は、この状態でエクスプローラが開きます。Rapid SQL を閉じたときに存在していた接続はすべて再構築されま す。

### <span id="page-27-0"></span>データソース エクスプローラのブックマーク

Rapid SQL を利用すると、頻繁にアクセスするデータベース オブジェクトにブックマークを設定できます。

1 データソース エクスプローラ ツリーの任意のノードを右クリックします。

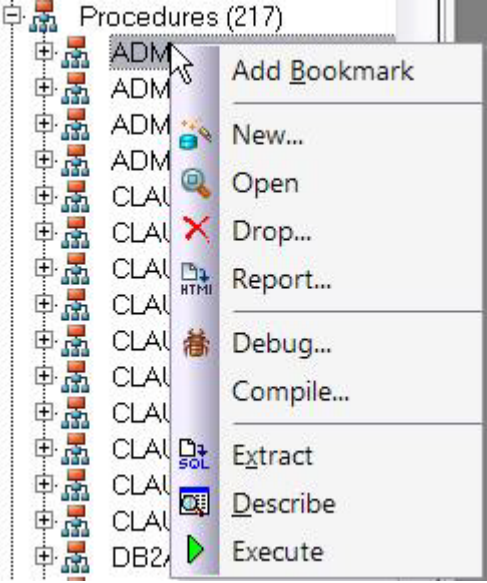

2 **[Add Bookmark]** を選択します。 [Add Friendly Bookmark Name] ダイアログを使用して、新しい名前を入力 し (省略可能)、ブックマークを作成します。

ブ ッ ク マー ク を定義する と 、 **[Bookmarks]** メ ニ ューを使用し て、 よ く 使われるデータ ソースの リ ソースに簡単に移 動できます。

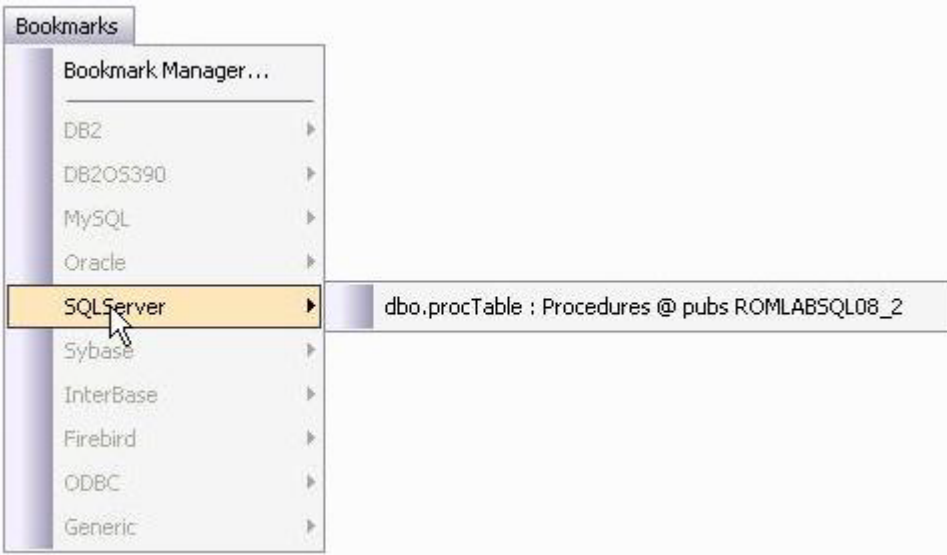

- ブックマーク マネージャは、ブックマークの保守を行います。
- 1 **[Bookmarks** | **Bookmark Manager]** を選択し ます。

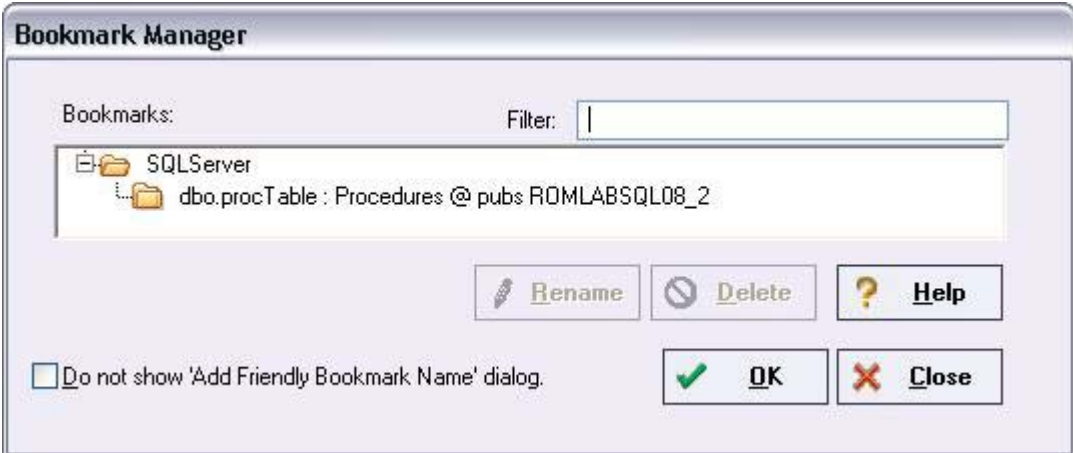

2 **[Bookmark Manager]** ダイアログを閉じます。

### <span id="page-28-0"></span>キーボード ショートカットとホットキーの設定

- 1 **[Tools]** メニューで [Customize] を選択します。
- 2 **[Customize]** ダイアログの **[Keyboard]** タブを選択し ます。

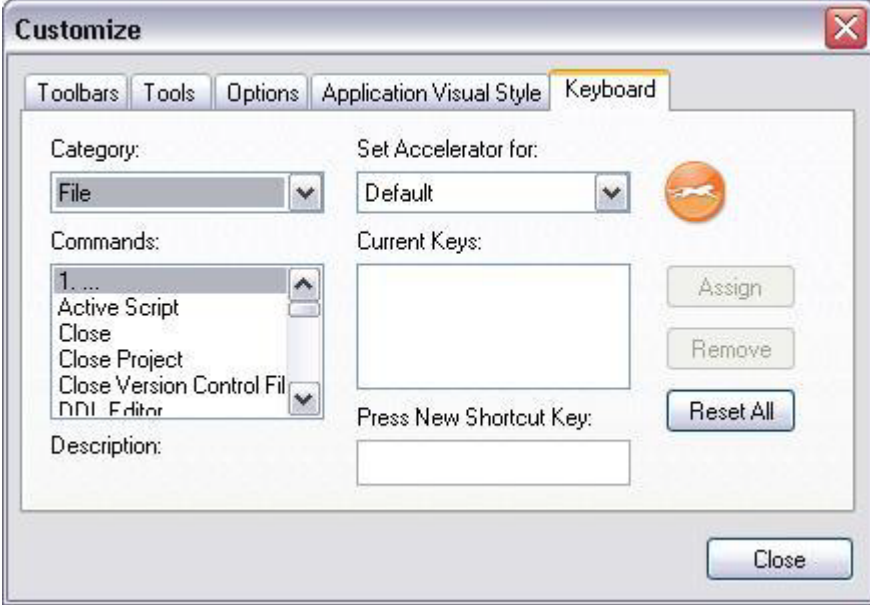

[Keyboard] タブは、Rapid SQL の機能のすべての領域に対するキーボード ショートカット ホットキーを設定 する ために使用し ます。

3 **[Customize]** ダイアログを閉じます。

### <span id="page-29-0"></span>最近使用したデータソースの参照

1 **[File** | **Recent Datasources]** を選択し、 データ ソース を選択し ます。

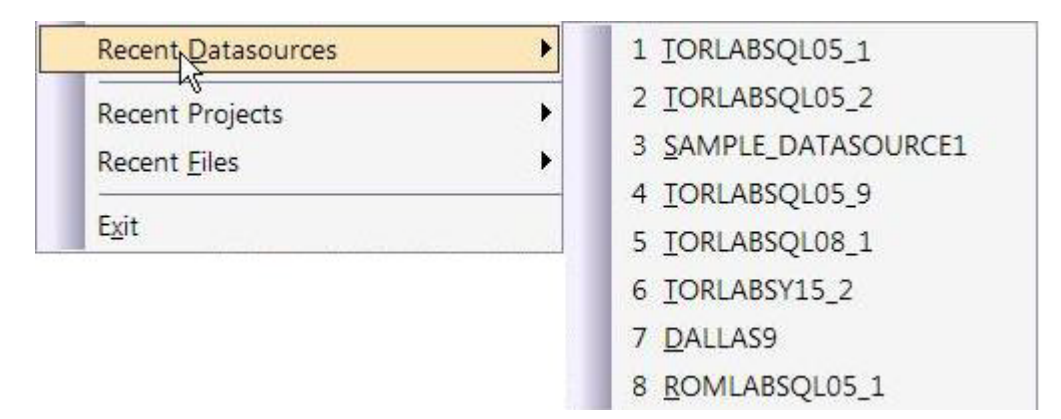

これによって、エクスプローラ内のそのデータソースの場所に自動的に移動でき、アクティブな接続で作業ができる 状態になります。

### <span id="page-29-1"></span>セッション **3** : ス ク リ プ ト 作成

このセッションでは、Rapid SQL の開発環境について説明します。

- コードの生成
- 右クリック機能
- 自動エラー検出とコーディング支援
- その他のコーディング支援

#### <span id="page-29-2"></span>コードの生成

コード生成とコーディング支援のさまざまなオプションが提供されているため、Rapid SOL を利用すると、すべての プラットフォームにおいて熟練したレベルの開発が容易になります。

メモ: 以降の例は、本評価ガイドで以前登録した SOL Server 2000 の SAMPLE\_DATASOURCE に対し て作成されています。これらの例は、サポートしているプラットフォームのどの登録済みデー タソースにも適用できます。

#### コード生成ツール

コード生成ツールは、ビューやテーブルに関わる完全な手続き、関数、またはパッケージを作成するために使用でき ます。

- 1 メニューから **[Tools | Code Generation Facility]** を開きます。
- 2 ドロップダウン リスト ボックスから SAMPLE DATASOURCE データソースと [pubs] データベースを選択し ます。

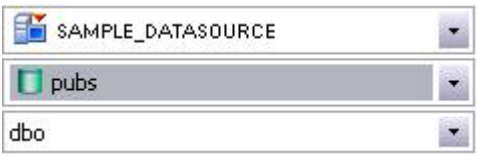

3 **[authors]** テーブル、 入力列では **[state]**、 出力列ではすべての列を選択し ます。

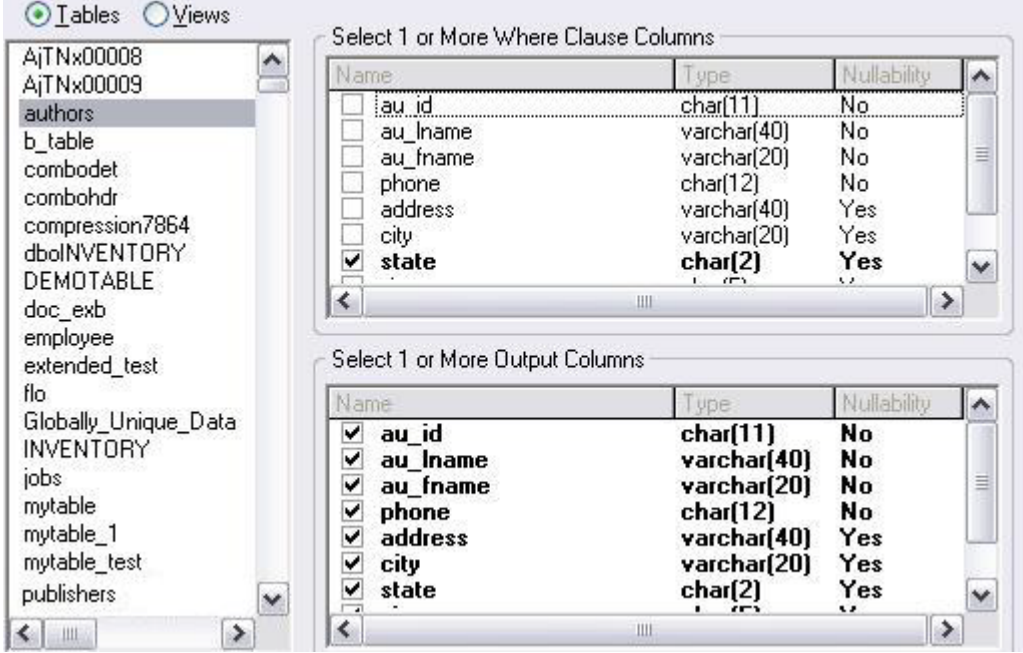

4 コード オプションでは [Select] を選択します。

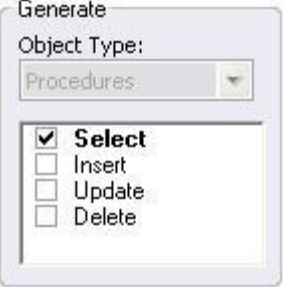

5 生成されたスクリプトを保存するファイルを選択し、 [Open] をオンにします。

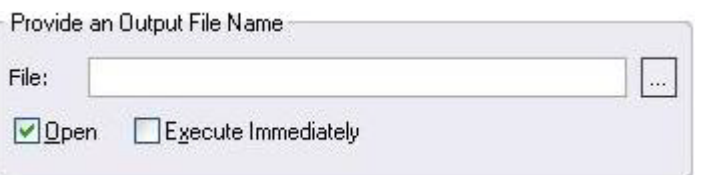

6 **[OK]** を ク リ ッ ク し ます。 手続き を作成する DDL が生成されて、 **[DDL Editor]** と い う 編集可能な ウ ィ ン ド ウに 表示されます。ここで、新規手続きの名前と、生成されたコードを編集できます。新規手続きの名前を **「sample\_select\_authors」** にします。

7 (実行またはステップ実行) ボタンをクリックし、DDLを送信し手続きを作成します。

#### $\rightarrow$

指定されたファイルが、選択中のディレクトリに保存されます。

メモ: 完全なストアドプロシージャやパッケージを生成するために SQL 文のコーディングは必要あ りません。必要であれば、Rapid SQL を利用して、生成されたすべてのコードをプレビューし たり、開発ニーズに合うように編集できます。

#### <span id="page-31-0"></span>右クリック機能

コード生成ツールと同様に、右クリックによるコード生成機能を使用して、ビューやテーブルに関わる完全な手続 き、関数、またはパッケージを作成できます。

- 1 データベース エクスプローラ ツリーから [SAMPLE\_DATASOURCE | pubs | Tables] サブノ ドを展開し ます。
- 2. **[authors]** テーブルを右クリックします。

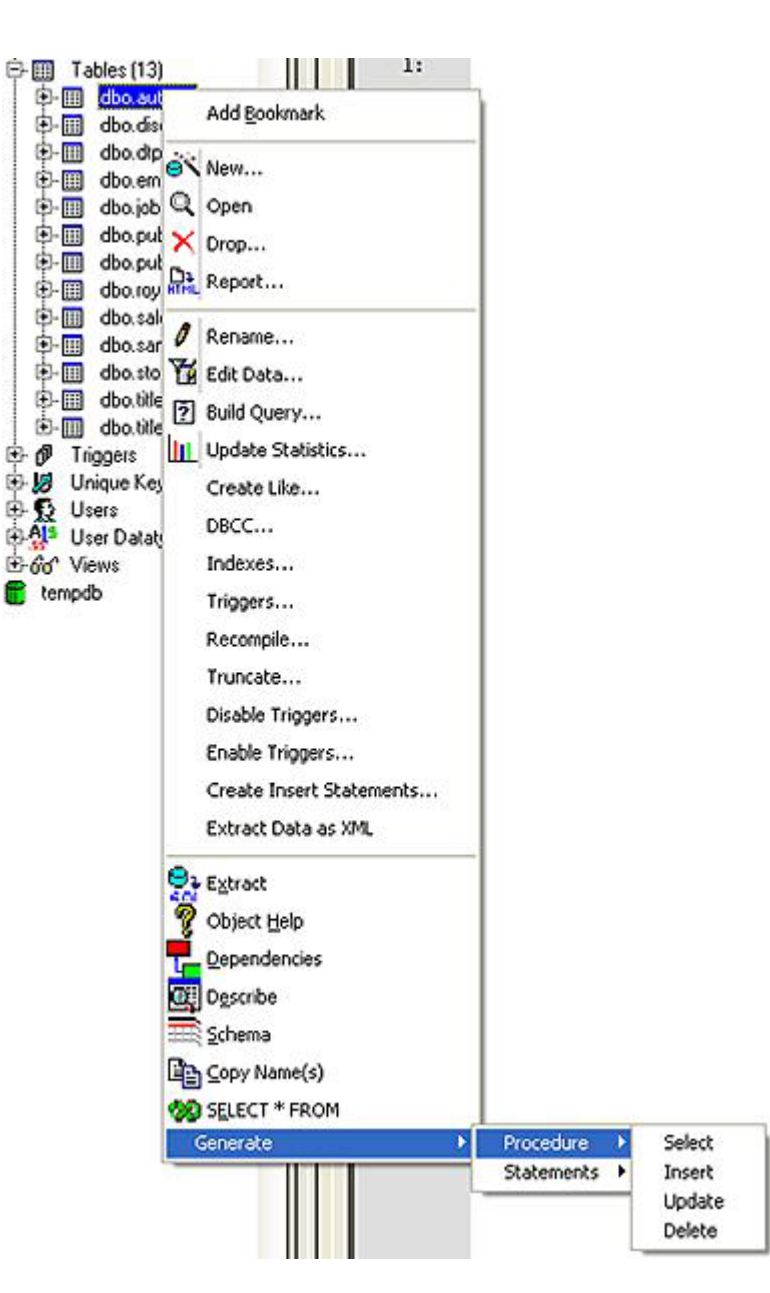

- 3 **[Generate** | **Procedure** | **Select]** を選択し ます。
- 4 入力列では **[state]** を選択し、 出力列はすべて選択 された ま まに し ます。
- 5 **[OK]** を ク リ ッ ク し ます。 手続き を作成する DDL が生成されて、 **[DDL Editor]** に表示 されます。 新規手続きの 名前と、生成されたコードを編集できます。新規手続きの名前を「sample\_select\_authors2」にします。
- 6 (実行またはステップ実行)ボタンをクリックし、DDLを送信し手続きを作成します。

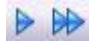

#### <span id="page-33-0"></span>自動エラー検出とコーディング支援

Rapid SQL には、エラーを検出する機能、エラーの防止に役立つコーディング支援機能、スクリプト開発時のキー入 力を減らす機能など、幅広い機能があります。

#### これらの機能を有効にするには:

- 1 [Files] メニューの [Options] を選択します。 [Options] ダイアログが開きます。
- 2 左側のペインで [ISQL] ノードを展開して、 [Code Assist] を選択します。
- 3 **[Code Assist]** ページで以下を確認し ます。
	- **[Enable Code Complete]** がオンになっている こ と を確認し ます。
	- **[Severity levels for semantic validation problems]** で **[Warning]** が選択されている こ と を確認し ます。
	- **[Enable Real-time syntax checking]** がオンになっている こ と を確認し ます。
- 4 **[OK]** を ク リ ッ ク し ます。

#### これらの機能を利用するには:

1 **[File]** メ ニューの **[New]** をク リ ッ ク し、 **[ISQL]** を ク リ ッ ク し ます。

Rapid SQL に [SQL Editor] ウィンドウが開きます。自分なりの方法(自由形式で入力する、ファイルから取得 する、コピーしたコードを貼り付けるなど)で SQL コードを追加できます。

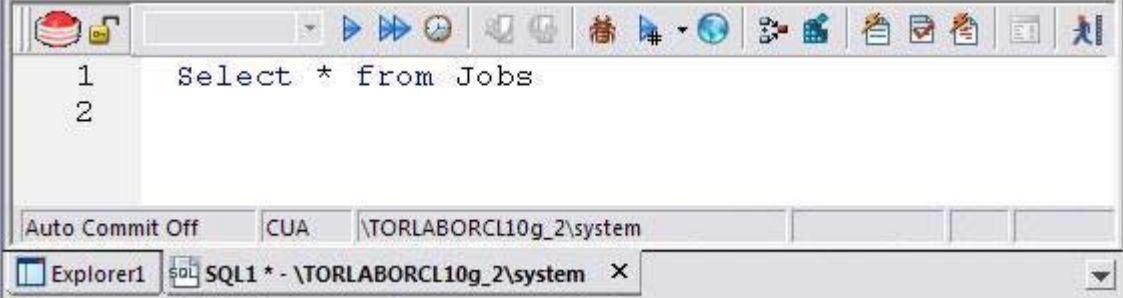

2 「**SELECT \* FROM**」 と入力し、 入力をやめます。

エラー状態が発生します。

#### 10 SELECT \* FROM

キー入力の間隔が 1.5 秒になると常に Rapid SQL が構文チェックを実行できます。また、自動構文チェックを 無効にしておいて、手動でそれを起動したときのみ、構文チェックを実行することもできます。構文エラーの 注釈は、問題が修正されるまで持続します。

3 今度は、存在しないオブジェクトの名前を含むコード (たとえば、「SELECT \* FROM NON.OBJECT」) を入力 します。今は、ポップアップをすべて無視します。直ちに構文の検証が行われて、警告状態になります。

1 ▲ SELECT \* FROM NON. OBJECT

Rapid SQL で解決できないオブジェクトへの参照が、スクリプトに含まれている場合、Rapid SQL はそれを通知 し ます。

- 4 「**SELECT \* FROM**」 の後にスペース を入力し、 入力をやめます。 ポ ッ プア ッ プが表示されない場合は、 Ctrl+Space を押します。コード補完候補ボックスを利用して、データベースやスキーマなどのオブジェクトや オブジェクト名コンポーネントを選択できます。この機能によってキー入力を減らすことができ、タイプミス が最小になります。これらの機能の完全な説明については、オンラインヘルプを参照してください。
- 5 現在の [SQL Editor] ウィンドウを閉じます。

#### **Rapid SQL** の設定を復元するには :

- 1 **[Files]** メニューの [Options] を選択します。 [Options] ダイアログが開きます。
- 2 **[Code Assist]** ページで、[Restore defaults] ボタンをクリックします。
- 3 **[OK]** をクリックします。

#### <span id="page-34-0"></span>その他のコーディング支援

Rapid SQL は、使い易いコーディング支援機能を豊富に提供しています。これらの機能は、アプリケーションの至る ところで、すべてのサポート DBMS プラットフォームに対して使用できます。これらの支援は、すぐに使用できる コード テンプレートや、構文的に正しいコード ブロックの形で提供されます。

#### **SQL の貼り付け**

- 1 データベース エクスプローラ ツリーから [SAMPLE\_DATASOURCE | pubs] サブノ ドを展開します。
- 2 **[File** | **New** | **SQL]** を選択し、 **[SQL Editor]** ウ ィ ン ド ウ を開き ます。
- 3 **[Edit** | **Paste SQL Statement]** を選択し、 **[Paste SQL]** ウ ィ ン ド ウ を開き ます。

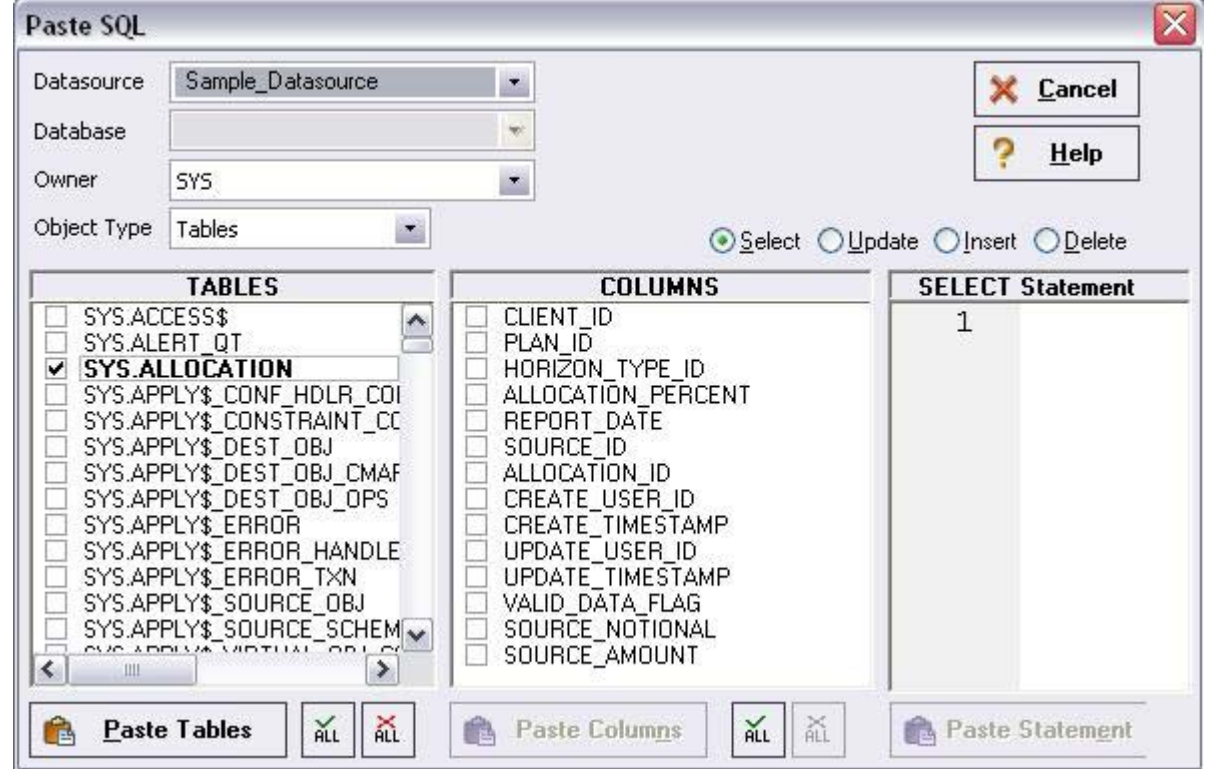

- 4 **[TABLES]** リ ス トから、 **[authors]** を選択し ます。
- 5 **[COLUMNS]** リ ス ト の下の **[ALL]** を選択し ます。
- 6 **[Select]** ラジオ ボタンをクリックします。
- 7 **[Paste Statement]** を ク リ ッ ク し、 生成された コー ド を **[SQL Editor]** ウ ィ ン ド ウにコ ピーし ます。

このステートメントをそのまま使用することもできますし、必要に応じてコードを変更することもできます。

#### **SQL** 構文の貼 り付け

- 1 **[File** | **New** | **SQL]** を選択し、 新しい **[SQL Editor]** ウ ィ ン ド ウ を開き ます。
- 2 **[Edit** | **Paste SQL Syntax]** を選択し、 **[SQL Syntax for SQL Server]** ウ ィ ン ド ウ を開き ます。

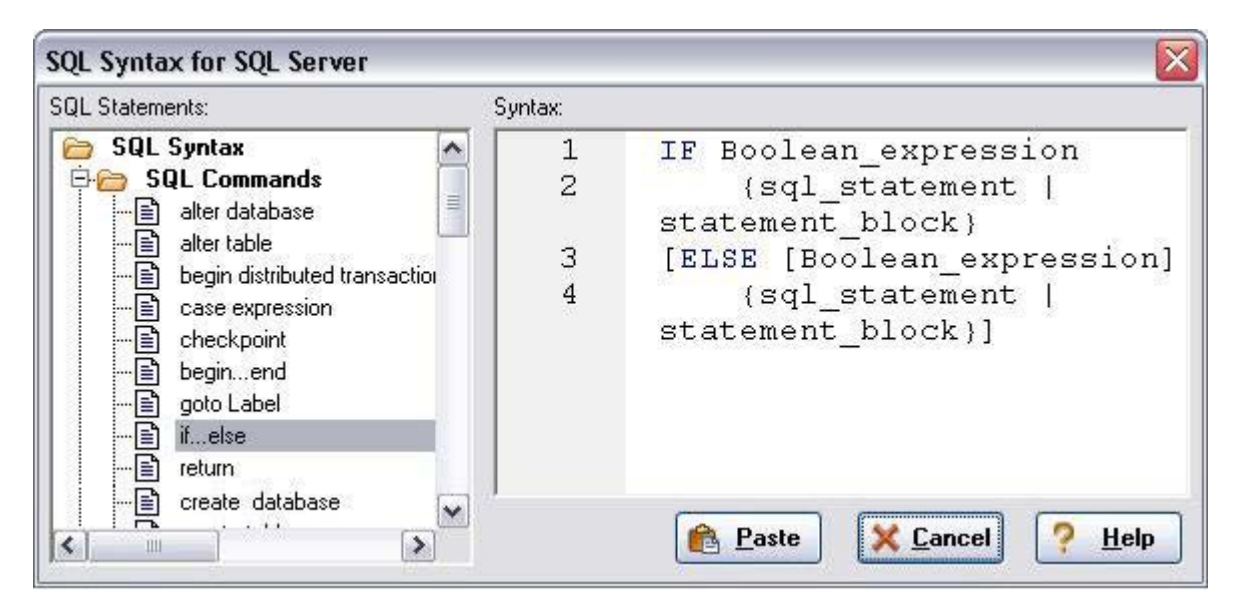

- 3 テンプレートを選択して **[Paste]** をクリックし、コード テンプレートを **[SQL Editor]** ウィンドウにコピーしま す。
- 4 独自のコードを追加して、必要なオペレーションを完成させます。

### <span id="page-36-0"></span>セッション **4** : コード ワークベンチでの作業

コード ワークベンチを利用すると、次の2つの SQL Editor 機能のためのリソースを構成できます。

- コード テンプレート
- 自動置換

コード テンプレートは、開いているウィンドウやスクリプトに、数回のキー操作で簡単に追加できる完全なコード ブ ロ ッ クです。 **Ctrl+Space** を入力する と 、 **[Code Assist]** メ ニ ューが表示 されます。 これを利用し て、 エデ ィ タ ウィンドウに挿入するコード テンプレートを選択できます。

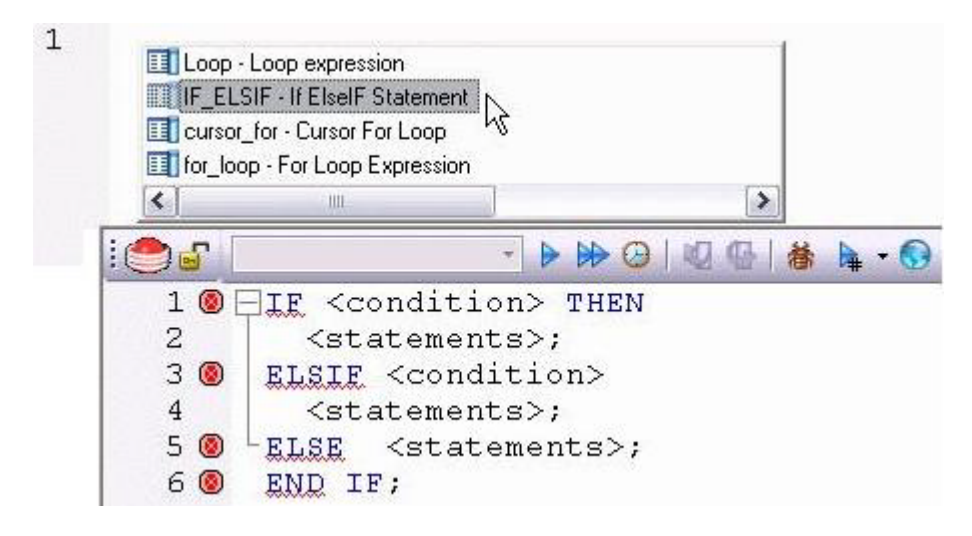

自動置換を利用すると、長い文字列を表すための、数文字で構成されたショートカットを定義できます。これらの自 動置換表現の箇所は、スペース、タブ、リターンなどのアクティベーション イベントが発生すると、自動的に置換 文字列に置き換えられます。この機能は、1行コマンドや SQL 文のサブセット用のショートカットを作成する場合 に役立ち ます。 また、 「**the**」 を 「**teh**」 に間違え る などの よ く あ る タ イプ ミ ス を検出し て修正する場合に も役立ち ま す。

た と えば、 「**Select \* From**」 を表すために 「**sel**」 と い う 自動置換表現を定義し た と し ます。

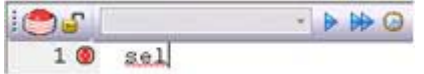

アクティベーション イベントにスペースが含まれている場合、「sel」の後にスペースを入力すると、次のような置 換が実行されます。

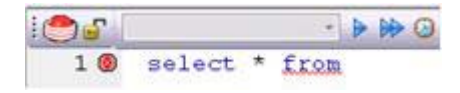

Rapid SQL では、起動時に自動置換とコード テンプレートのデフォルトの定義セットが読み込まれます。また、これ らの定義を追加、編集、削除することもできます。さらに、これらの定義をファイルに保存して、後で特定の定義 セットを読み込むこともできます。これによって、さまざまなプラットフォームや開発プロジェクトに応じてテンプ レートをカスタマイズできます。

#### コード ワークベンチの設定を起動するには :

1 **[Tools** | **Code Workbench]** を選択し ます。

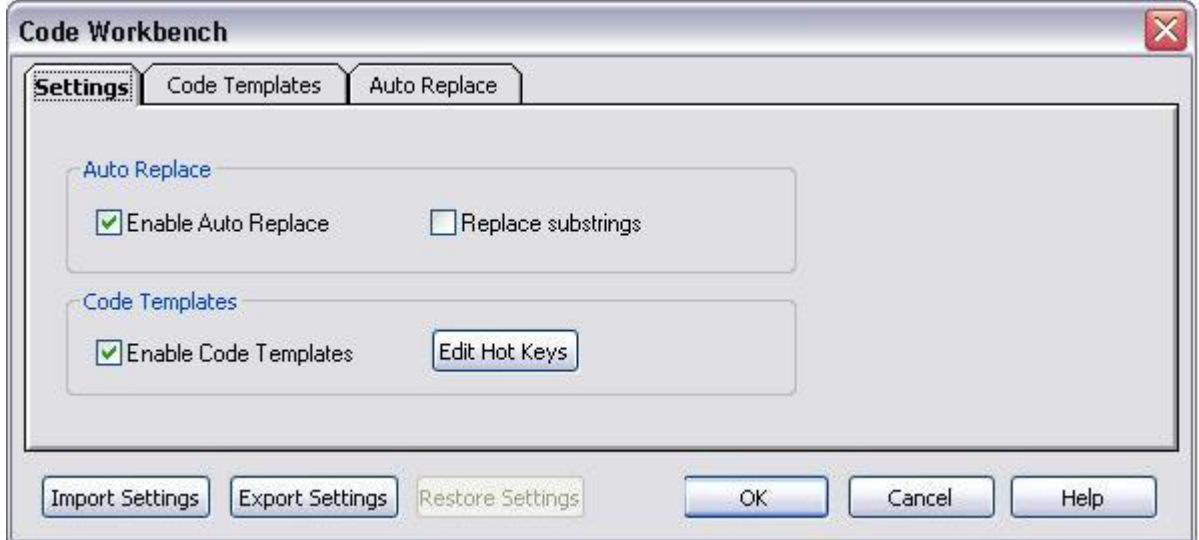

[Settings] タブを利用すると、自動置換やコード テンプレートの機能を有効にできます。

- 2 **[Code Templates]** タブと **[Auto Replace]** タブを確認し ます。
- 3 **[OK]** をクリックします。

### <span id="page-38-0"></span>セッション 5 : データベース プロジェクトの作成

#### <span id="page-38-1"></span>Rapid SQL プロジェクトの新規作成

Rapid SQL は、優れたチーム開発環境を提供します。これを利用すると、ライブ データベース オブジェクトをリ バース エンジニアリングしてオフラインの SQL ソース コード ファイルを作成できます。そして、これらのファイ ルを簡単にバージョン管理システム (VCS) に追加できます。Rapid SQL は VCS とシームレスに統合されるため、 取得、チェックアウト、チェックイン、履歴、差分などのすべてのバージョン管理操作が可能です。この例では、 Microsoft SQL Server の pubs データベースのテーブル オブジェクトをリバース エンジニアリングして Rapid SQL プ ロジェクトを作成します。次に、このプロジェクトを Microsoft Visual SourceSafe によるバージョン管理に追加しま す。

- 1 **[File | New | Project]** を選択し、ウィザードを開きます。
- 2 名前として **「sample\_project」** を入力し、VSS データベースを含むディレクトリを参照して選択します。説明 を入力し ます (省略可能)。 **[From Database]** を選択し、 **[OK]** を ク リ ッ ク し ます。
- 3 **[SAMPLE\_DATASOURCE]** を選択し、 **[Next]** を ク リ ッ ク し ます。
- 4 **[pubs]** を選択し、 **[Next]** を ク リ ッ ク し ます。
- 5 所有者として [dbo] を選択します。オブジェクト タイプ選択ウィンドウを右クリックし、すべてのオプション をオフに し ます。 **[Tables]** のみをオンに し ます。 **[Extract Scope]** の下の **[Selected Objects Only]** を選択し ま す。 **[Next >]** を ク リ ッ ク し ます。
- 6 **[authors]**、 **[discounts]**、 **[employees]** テーブルのみを選択し ます。
- 7 オンになっているすべてのテー**ブル オプション**をオフにします。[Next >] をクリックします。
- 8 **[Retain]** を選択し ます。 **[Next >]** を ク リ ッ ク し ます。
- 9 最終ページをプレビューし、**IExecutel** をクリックします。

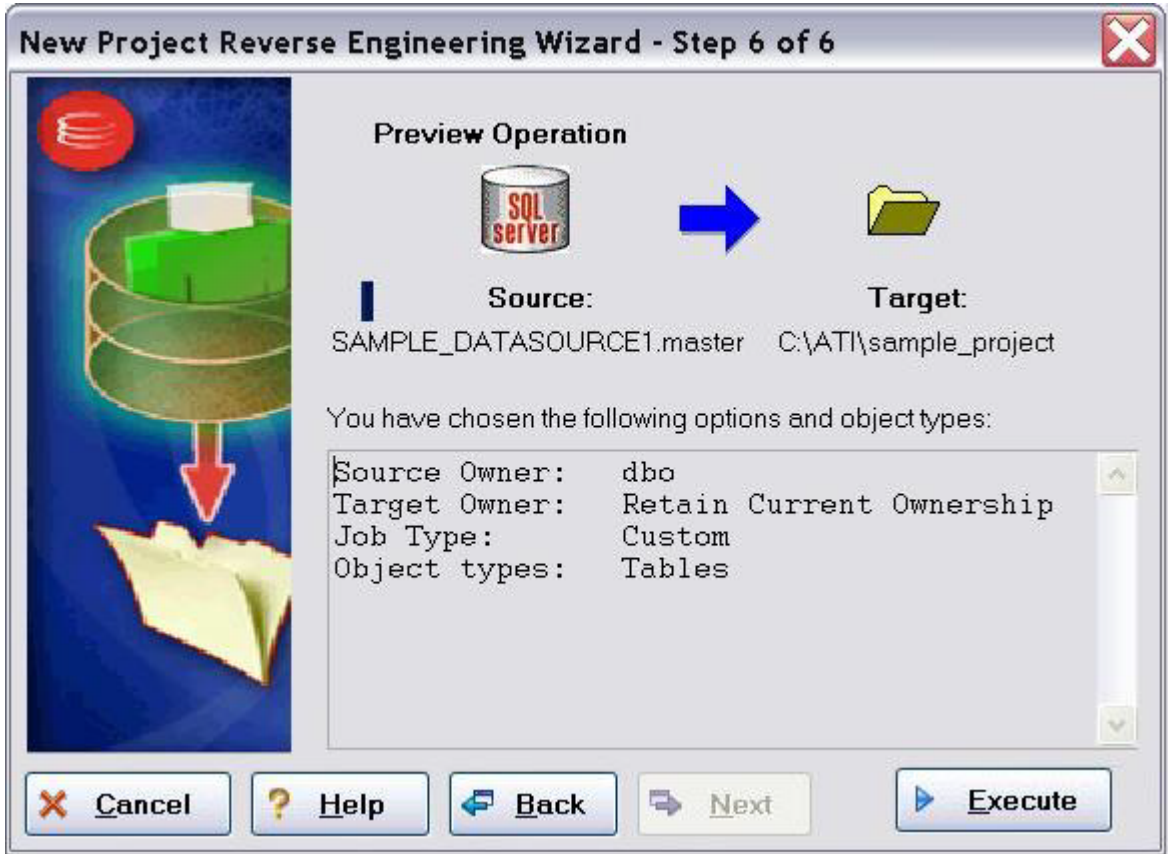

以上で終了です。これで、作業中のデータベース プロジェクトが正常に作成されました。ここで、このプロジェク トをバージョン管理に追加できます。プロンプトが表示されたら [Yes] をクリックし、ダイアログの指示に従うか、 プロジェクト エクスプローラ ツリー内でプロジェクトを右クリックします。ここでは、本ガイドの目的に沿って、 **[Yes]** を選択し ます。

### <span id="page-39-0"></span>バージ ョ ン管理へのプロジ ェ ク ト の追加 (**Microsoft Visual SourceSafe** の例)

プロジェクトが作成されると、Rapid SQL は自動的にプロジェクト ファイルを、選択中の VCS ソリューションに追 加するかどうか確認してきます。次のダイアログが表示されます。

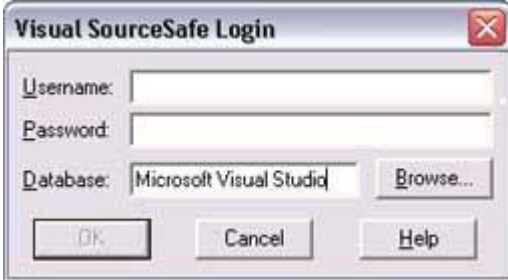

ユーザー名とパスワードを入力したら、プロジェクト データベース フォルダを参照して選択します。

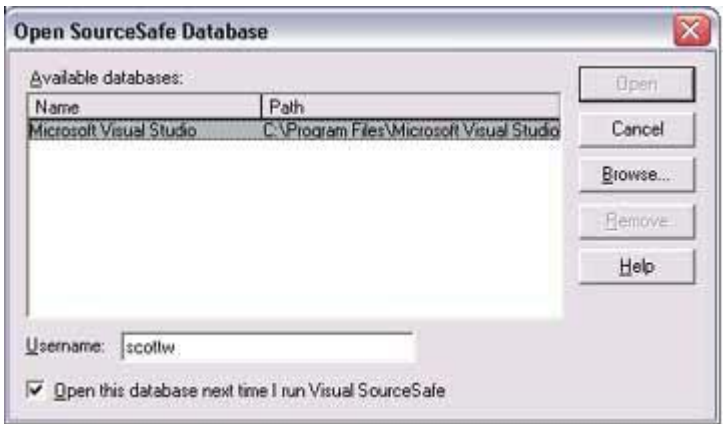

後は、プロジェクト名を入力するだけです。

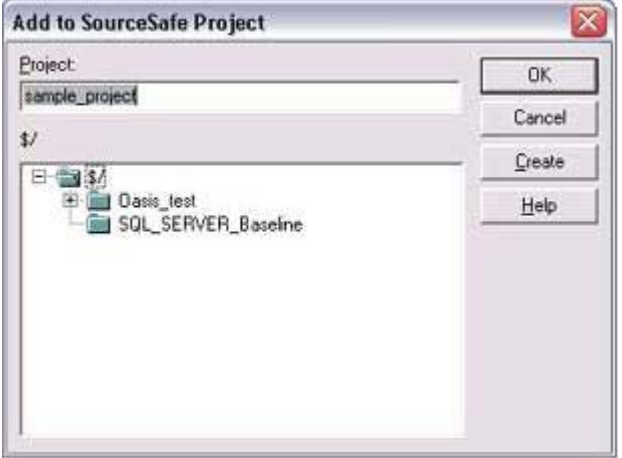

以上で終了です。次のメッセージは、プロジェクトが正常にバージョン管理下に置かれたことを表します。

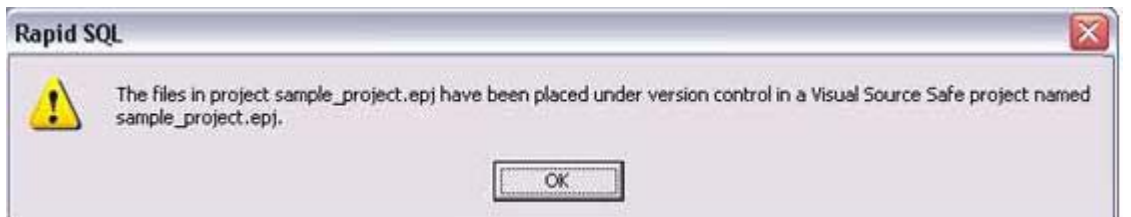

### <span id="page-40-0"></span>セッション **6** : ビジュアル クエリ ビルダ

Rapid SQL のビジュアル クエリ ビルダを使用すると、ポイント アンド クリックの簡単な操作で複雑な SQL 文を作 成できます。

1 データベース エクスプローラ ツリーから、[authors] テーブルを右クリックし、[Build Query] を選択します。

**[authors]** テーブルが自動的にクエリ ビルダのワークスペースに追加されます。

2 **[Tables/Views]** タブで、 **[titleauthor]** テーブルを右ク リ ッ ク し、 **[Add]** を選択し ます。

これらのテーブルは、同じ名前とデータ型を持つ列によってジョインされていると自動的に認識されます。

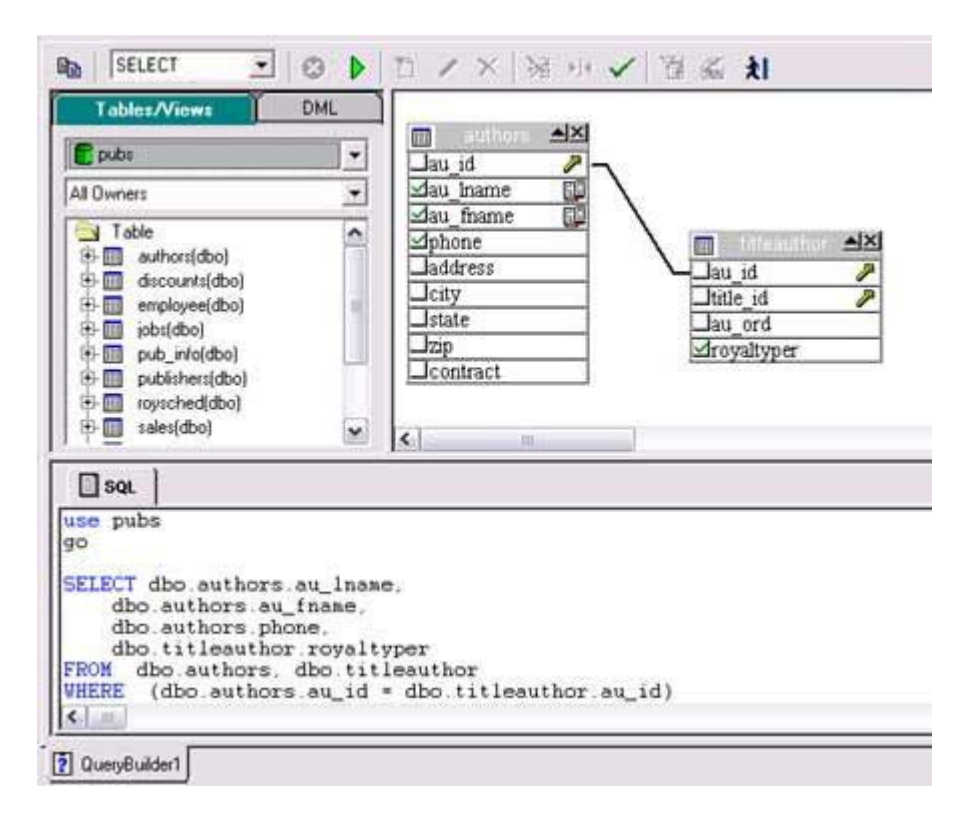

3 **[DML]** タブをクリックし、ビジュアル クエリ ビルダで作成する句とオプションを開きます。任意の句を右ク リックすると、簡単にコードをクエリに追加できます。

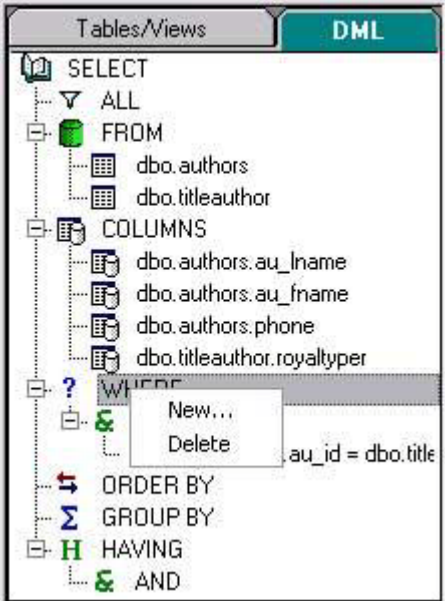

4 **[authors]** テーブル内の **[au\_lname]**、 **[au\_fname]**、 および **[phone]** の各チェ ッ ク ボ ッ ク ス をオンに し ます。 下側のペインには、作成中のクエリが表示されます。

5 **[Execute]** ボタンをクリックしてクエリを実行します。

実行結果が下側のウィンドウに表示されます。

クエリ ビルダを閉じる前に、その他のオプションを試します。クエリ ビルダ ウィンドウの上端のドロップダウンか ら別のステー ト メ ン ト タイプ (**Insert**、 **Update** など) を選択し てみます。 **[DML]** タブで別の句を使用し ます。

### <span id="page-42-0"></span>セッション **7** : ライブ データ エディ タ

- 1 データベース エクスプローラ ツリーから、[authors] テーブルを右クリックし、[Edit Data] を選択します。
- 2 **[Data Editor Filter]** ダイアログで [Add All] をクリックし、すべての列を編集セッションに追加します。

ここで、希望のデータのみをフィルタリングする WHERE 句を追加できます。Rapid SQL は、編集対象のデー タ を取得する ための SQL を **Select** 文領域に作成し ます。

3 **[OK]** をクリックします。データ エディタが開きます。

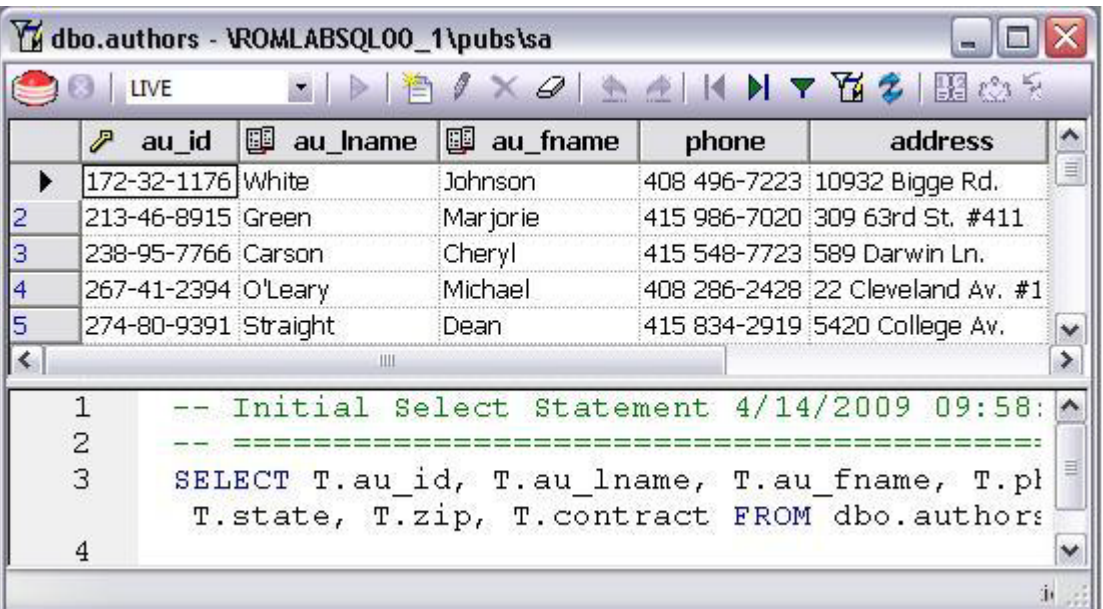

ツールバーの左にドロップダウン ボックスがあります。編集ウィンドウには、[LIVE] モードと [BATCH] モードがあ り ます。

- **[LIVE]** モードでは、新しい行に移動するたびに変更がコミットされます。
- **[BATCH]** モー ド では、 ウ ィ ン ド ウ内を移動し て、 準備ができた と きに変更を コ ミ ッ ト でき ます。 **[BATCH]** モード で加えられた変更は、**[Reload Data]** アイコンを選択することによってキャンセルできます。

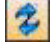

メモ: ビジュアル クエリ ビルダのセッションは、いずれも後で使用できるようファイルに保存できま す。

セッション中に [Filter Data] アイコンを選択すると、いつでもフィルタ パラメータを変更できます。

#### Y

### <span id="page-43-0"></span>セッション **8** : コード アナリス ト

コード アナリストを利用すると、実行可能なデータベース オブジェクト (ストアド プロシージャと関数を含む)に ついての実行時の統計を取る こ と がで き ます。 1 つのオブジ ェ ク ト の統計情報を把握するだけでな く 、 複数のオブ ジェクトをグループにまとめることもできます。

#### 使い始めるには :

- 1 **[Tools** | **Code Analyst]** を選択し ます。
	- メモ: コード アナリストを実行するために、データベース上に5つのリポジトリテーブルを作成しま す。 これらのテーブルを イ ン ス ト ールするデータベース を選択し、 **[OK]** を ク リ ッ ク し ます。 テーブルがインストールされたら、セッションの定義を開始できます。
- 2 コード アナリスト ツールバーの **[Create New Collection]** ボタンをクリックします。
- 3 **[Code Analyst Object Selection]** ダイアログが開くので、[Session Name] を指定し、実行するオブジェクト を探し て選択し、 **[Next >]** を ク リ ッ ク し ます。

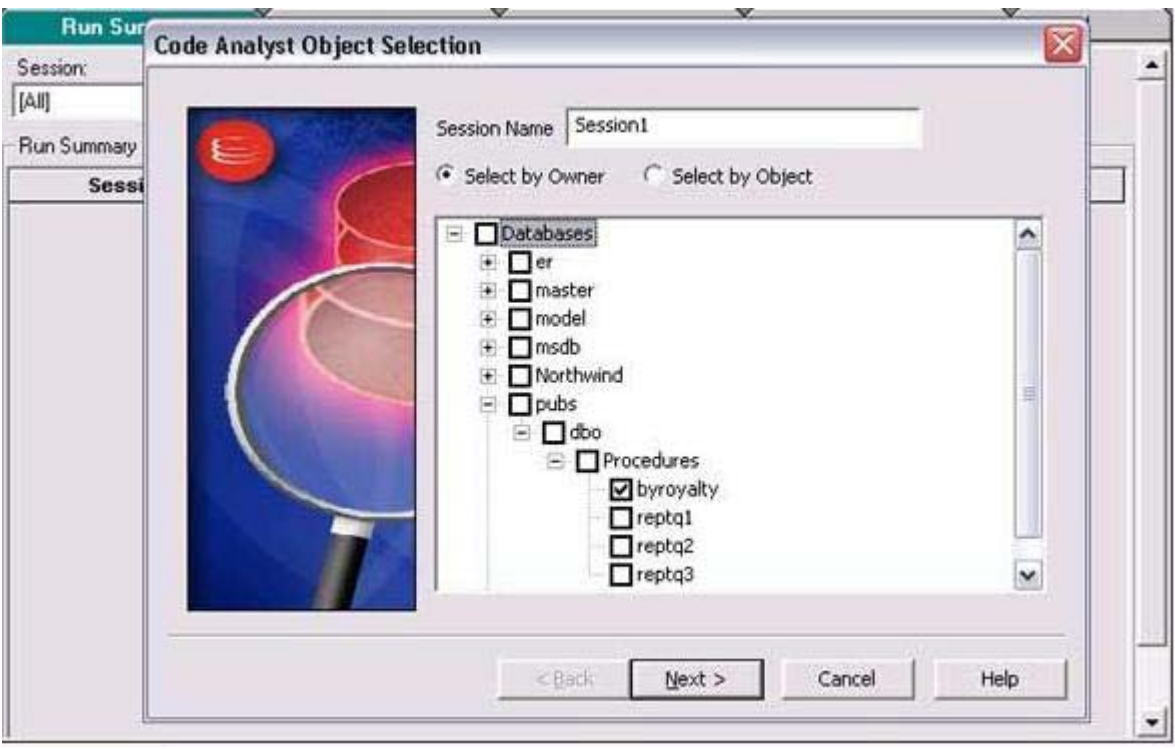

4 **[Code Analyst Object Initialization]** ダイアログで、必要に応じて入力パラメータを指定し、実行順序を変更 し、 設定が終われば **[Finish]** を ク リ ッ ク し ます。

セ ッ シ ョ ンが実行される と 、 実行時間の合計が **[Run Summary]** タブに表示 されます。

- 5 他のタブを選択すると、選択したオブジェクトについての実行の詳細情報を、表やグラフで表示することがで き ます。 以下に例を示し ます。
	- **[Run Detail]** タブには、 セ ッ シ ョ ン を構成する さ ま ざ まなオブジ ェ ク ト の詳細が表示されます。
	- **[Unit Detail]** タブには、 個々の SQL 文の時間測定値が含まれています。
- 6 **[Code Analyst]** ウィンドウを閉じます。

### <span id="page-44-0"></span>セッション **9** : **SQL** のデバッグ と プロ フ ァ イ リ ング

Rapid SQL では、コードをテストし、最適化するための以下のツールを提供しています。

- SQL のデバッグ
- SOL のプロファイリング (Oracle のみ)

#### <span id="page-45-0"></span>**SQL** のデバッグ

SQL デバッガは、データベース開発の生産性向上のためのもう1つのツールです。これを利用すると、Oracle の関数 だけでな く、 SQL Server、 Oracle、 Sybase、 または DB2 のス トアド プ ロ シージ ャ もデバ ッ グでき ます。 SQL デバ ッ ガ は、コーディングエラーを見つける作業を容易にします。

- 1 エクスプローラで [Procedure] ノードまたは [Function] ノードを展開します。
- 2 オブジェクトを右クリックし、コンテキスト メニューから [Debug] を選択します。
- 3 手続きまたは関数に入力パラメータが含まれている場合は、**[Procedure Execution]** ウィンドウで、これらの 値を入力するように求められます。

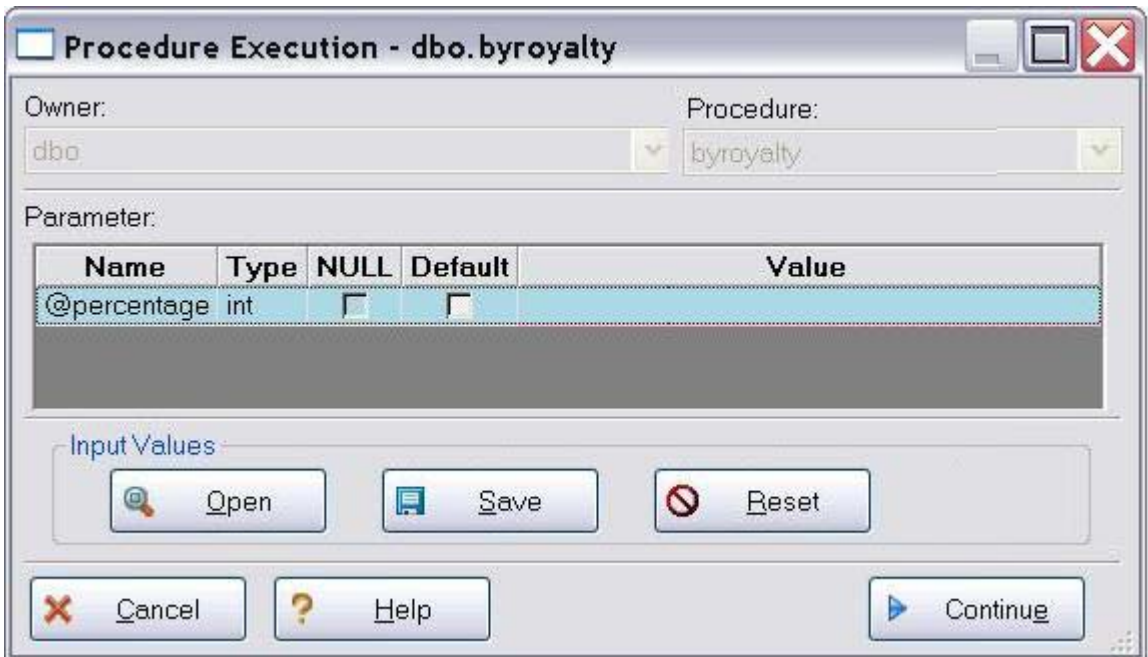

- 4 値 (複数可) を入力し、 **[Continue]** を ク リ ッ ク し ます。
	- ヒント: Rapid SQL を利用すると、後で使用するために、入力変数の値をファイルに保存できます。こ の機能は、たくさんの入力変数を持つ手続き / 関数を繰り返し実行する必要がある場合に便利 です。

アプリケーションに SQL デバッガのインターフェイスが開きます。

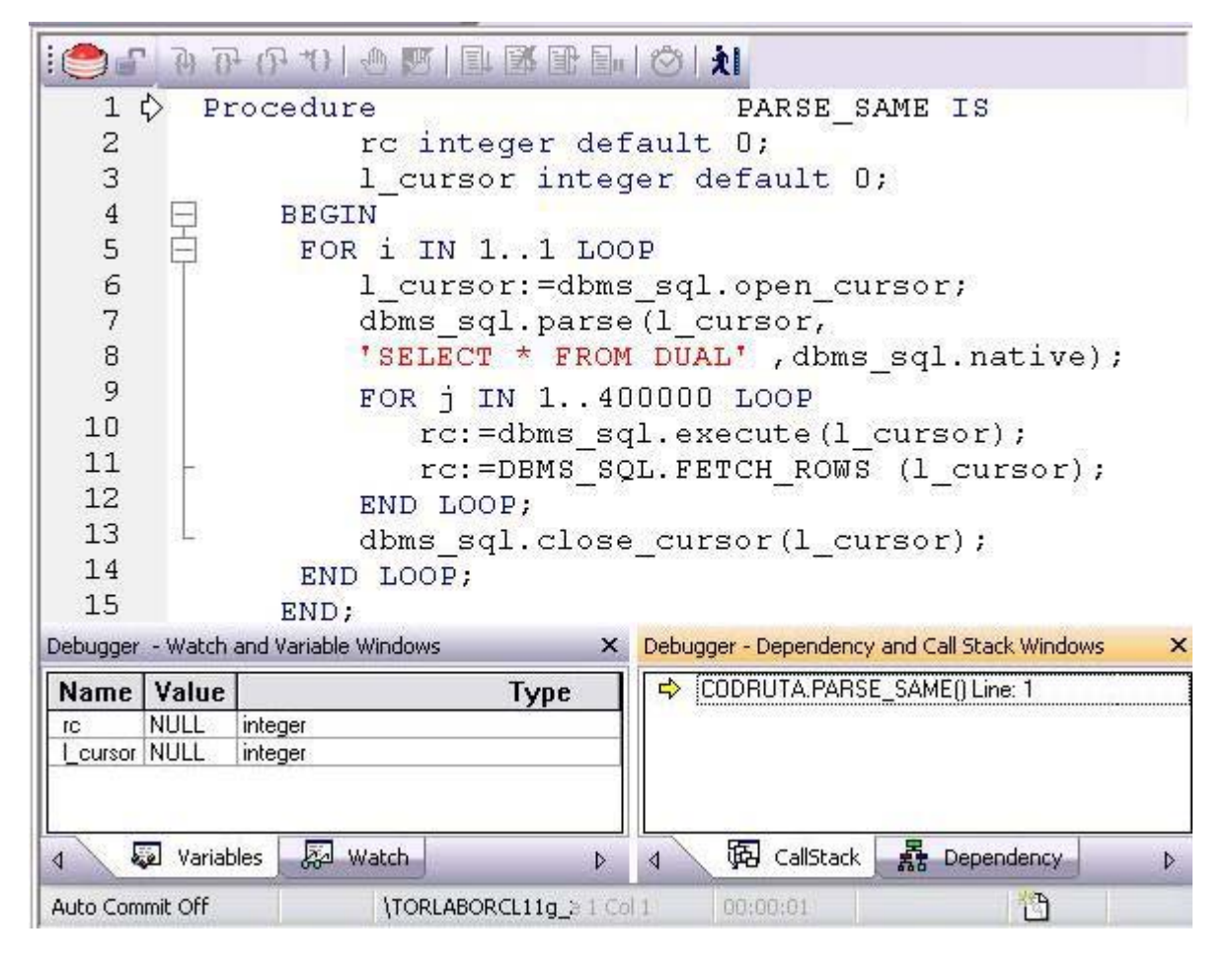

SOL デバッガには、基本的な実行、1 行単位の実行、ブレークポイントのサポート、その他の一般的なデバッグ機能 が備わっています。詳細については、関連するオンライン ヘルプのトピックを参照してください。

### <span id="page-46-0"></span>**SQL** のプロフ ァ イ リング (**Oracle** のみ)

Rapid SQL に付属の SQL プロファイラを利用すると、プログラム可能なさまざまな PL/SQL オブジェクトがデータ ベース内で実行されたときの測定を行うことができます。そして、Oracle パッケージのようなオブジェクトの総実行 時間を計算してから、PL/SQL コードの各行の実行時間を計算することによって、パフォーマンスのボトルネックを すばやく識別できます。この情報は、ドリルダウン形式で簡単に参照できます。

- 1 プロファイル セッションを開始するには、 **[Tools]** メニューから **[SQL Profiler | Start]** を選択します。
- 2 プロファイル セッションの名前を入力するか、ドロップダウンから既存の名前を選択します。 **[OK]** をクリッ クします。これで、プロファイルセッションがアクティブになります。

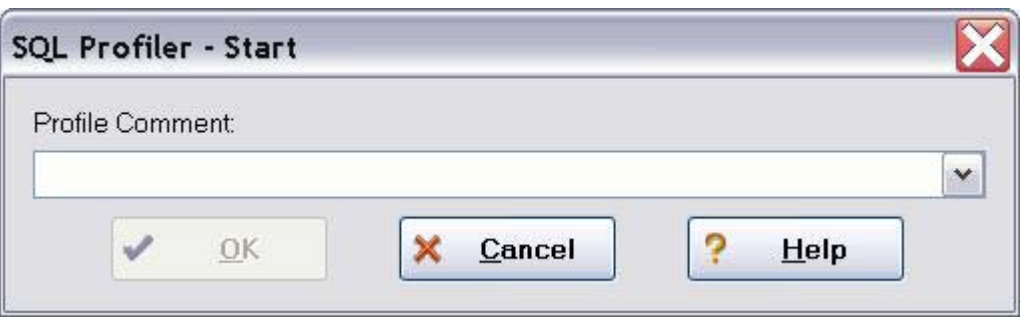

- 3 測定対象のプログラム可能オブジェクト (ストアド プロシージャなど) を実行します。
- 4 実行が終了したら、[Tools | SQL Profiler | Stop] を選択します。[SQL Profiler Stop] ダイアログが表示さ れ、オプションの選択が求められます。

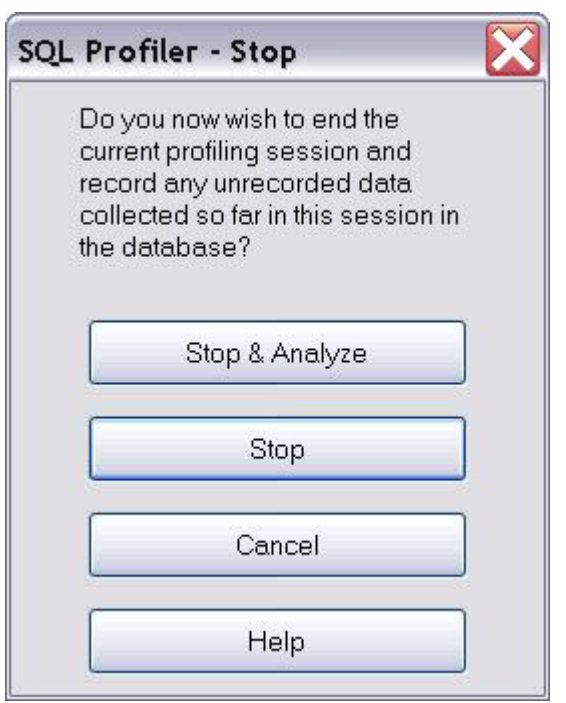

- 5 **[Stop]** をクリックします。
- 6 エクスプローラで、[PL/SQL Code Profiling] ノードを展開します。

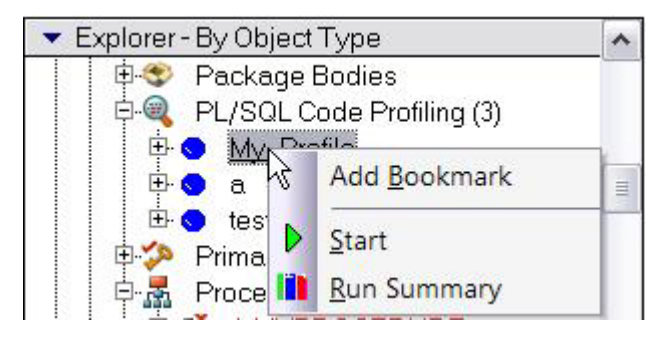

7 プロファイル セッシ ョ ンを右ク リ ッ ク し、 **[Run Summary]** を選択し ます。 **[Run Summary]** ウ ィ ン ド ウが開き ます。

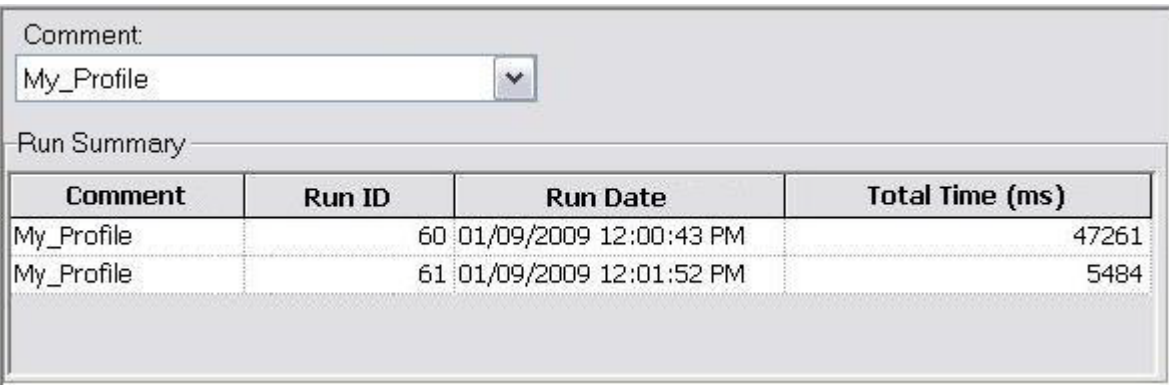

8 セッションを選択し、右クリック メニューから [Run Detail] を選択します。[Run Detail] 画面には、この実行 に対する測定値をグラフィック形式とテキスト形式の両方で表示できます。

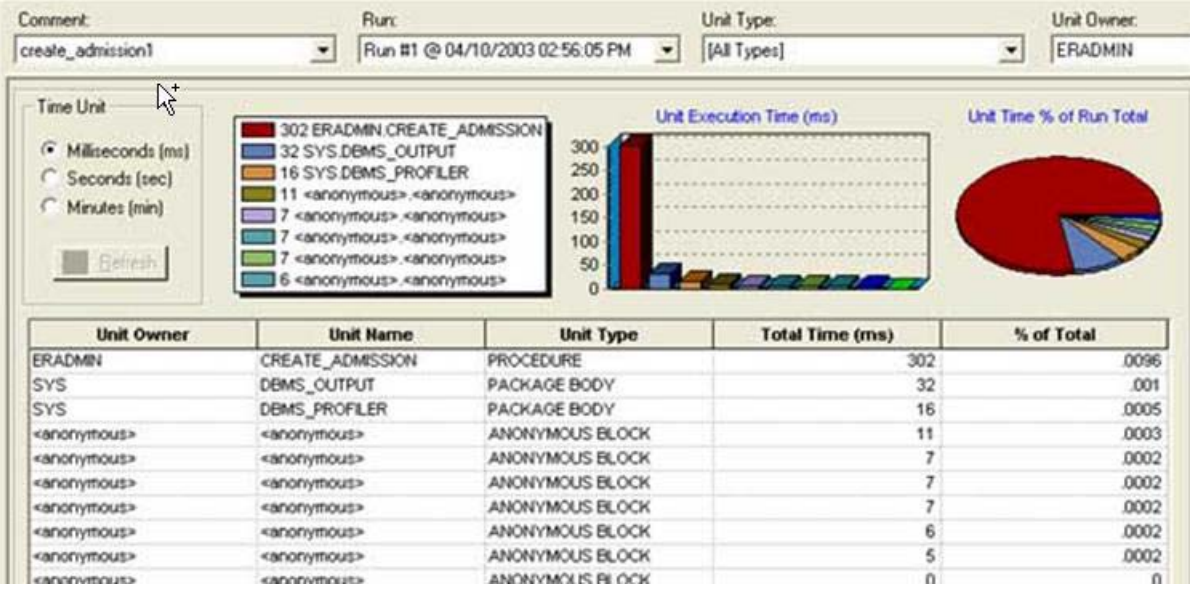

- 9 データの詳細を参照するには、1つのユニットを選択して、右クリック メニューから [Unit Detail] を選択しま す。[Source] ウィンドウをスクロールして、ステートメントごとの実行時間を参照します。
- 10 2つのケースを比較するには、[Run Summary] 画面から、比較したい2つのケースを選択し (2つ目のケース を選択するには、 Shift を押し なが ら ク リ ッ クする )、 右 ク リ ッ ク メ ニューから **[Compare]** を選択し ます。 **[SQL Profiler Run Comparison]** 画面が表示されます。

プロファイリングの詳細については、関連するオンライン ヘルプのトピックを参照してください。

チュー ト リアル

### <span id="page-50-3"></span><span id="page-50-0"></span>新機能

このリリースでは、以下のカテゴリで機能の追加や更新が行われています。

- サポート対象 DBMS バージョンの更新
- SOL Server 機能のサポート
- Oracle 機能のサポート
- Sybase 機能のサポート
- データソース / [サーバーの更新](#page-60-0)
- Unicode [関連の更新](#page-60-1)
- SOL エディタ
- ユーザー インターフェイスの変更と関連機能

### <span id="page-50-1"></span>サポー ト 対象 **DBMS** バージ ョ ンの更新

Rapid SQL で、IBM DB2 for Linux/Unix/Windows バージョン 9.7 をサポートするようになりました。現在の Rapid SQL の機能はすべて、このプラットフォーム バージョンで使用できます。

### <span id="page-50-2"></span>**SQL Server 機能のサポート**

以下のトピックでは、SOL Server 機能のサポートの更新された部分について説明します。

#### シノニムのサポート

このリリースでは、SQL Server のシノニムがサポートされるようになりました。SQL 文で使用する1部構成のオブ ジェクト名を作成して、部分修飾から完全修飾の多部構成のオブジェクト名を参照することができます。新しいウィ ザー ドやエデ ィ タが提供されているほか、 基本的な一連のオブジ ェ ク ト 操作も使用でき ます。

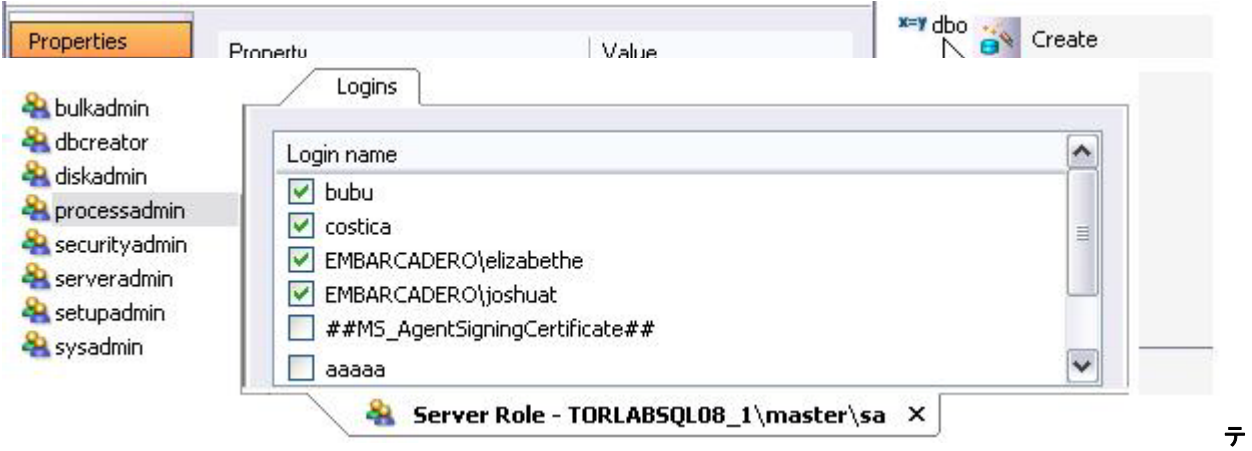

#### テーブルとインデックスのパーティショニング

このリリースでは、SQL Server におけるテーブルとインデックスのパーティショニングがサポートされるようになり ました。ウィザードとエディタの両方に、パーティショニングを有効にするための [Partitioned] プロパティと、 ファイル グループのマ ッ ピ ングを指定する ための新しいオブジ ェ ク ト タ イプを参照する **[Partition Scheme]** プロパ ティとが追加されています。この [Partition Scheme] は、さらに、指定された列の値に基づいてテーブルやインデック スの行をパーティションにマッピングする、パーティション関数という新しいオブジェクト タイプを参照していま す。

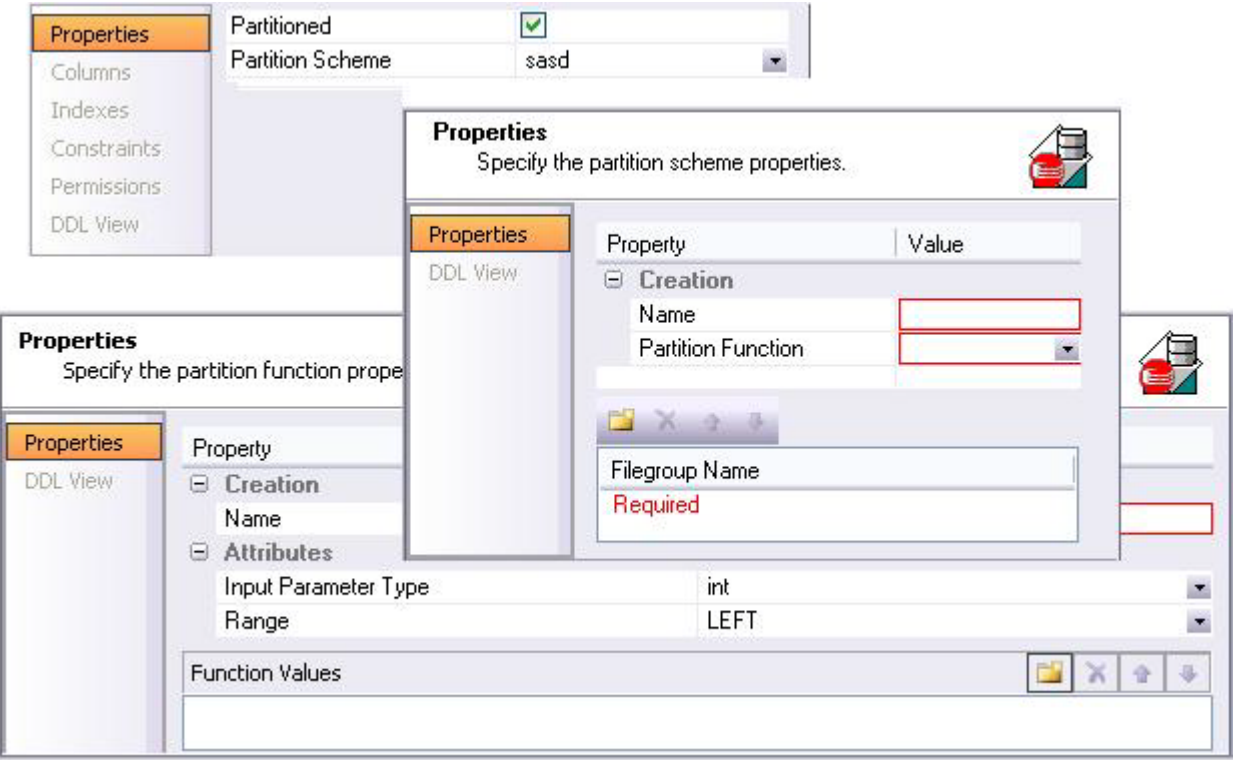

これらの新しいオブジェクト タイプには、ウィザードやエディタやオブジェクトの操作が一式揃っています。

#### フルテキスト検索のサポート

フルテキスト カタログやフルテキスト インデックスが Rapid SQL のオブジェクト タイプでサポートされ、言語検索 や近接検索のためのインデックスと、そのインデックスを格納するファイルをセットアップできるようになりまし た。

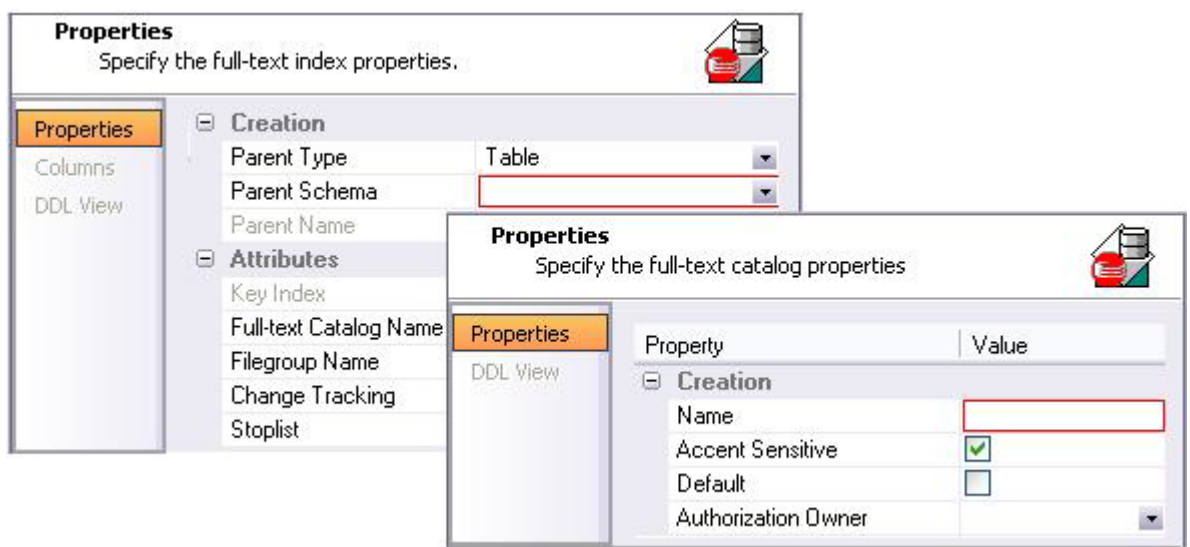

関連するオブジェクト アクションが一式提供されているため、カタログの再構築、小さいインデックスのマージ、 インデックスの有効化 / 無効化、インデックス作成用のネイティブ コントロール オプションの提供を行うことがで きます。

#### **DDL** ト リガ

Rapid SQL で SQL Server DDL トリガをサポートするようになりました。このトリガは、DDL イベントに応答して起 動します。サポート内容は以下のとおりです。

• データベース トリガ オブジェクト タイプ - CREATE TRIGGER... ON DATABASE 文を構築して送信します

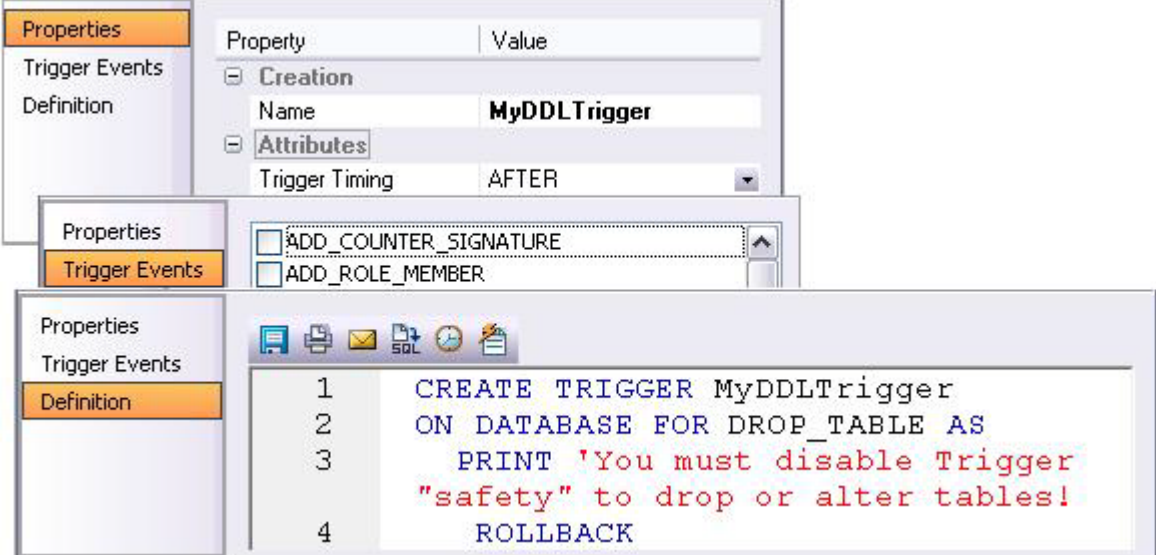

**[Change Status]** オブジェクト アクションを使用すると、トリガを有効または無効にすることができます。

### <span id="page-52-0"></span>**Oracle** 機能のサポー ト

以下のトピックでは、Oracle 機能のサポートの更新された部分について説明します。

#### **[Analyze]** オブジェク ト ア クシ ョ ンで使用できる **DBMS\_STATS** 手続き呼び出し

クラスタ、インデックス (主キー、一意キー)、テーブルに対して実行可能な [Analyze] オブジェクト アクション で、DBMS STATS パッケージの手続き呼び出しに対応するオプションを提供するようになりました。以下の表は、 **[Analyze]** ウ ィ ザー ド で設定可能な新しい Rapid SQL オプシ ョ ン と 、 そのオプシ ョ ンに対応し て生成される DBMS\_STATS 手続き呼び出しをまとめたものです。

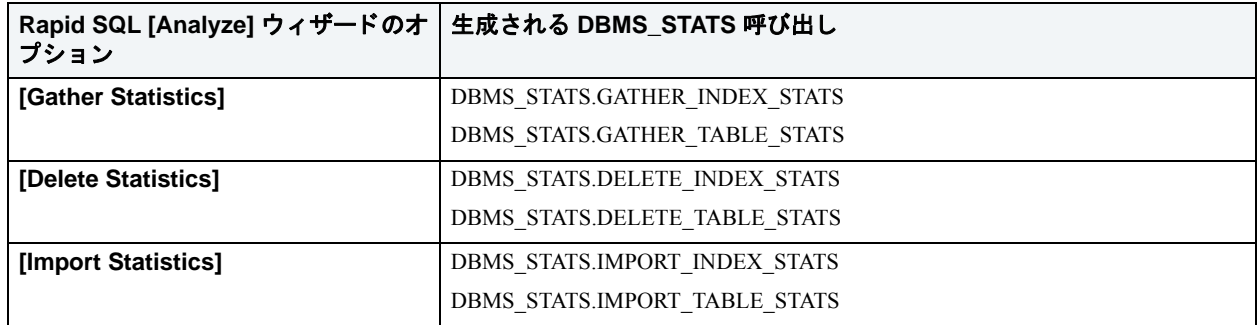

#### 仮想列

Oracle 11g データソースに対して、Rapid SQL で仮想列をサポートするようになりました。テーブル エディタで列を 定義する と きに、 新しい **[Virtual]** プ ロパテ ィ を使用する と 、 列が仮想であ る と定義でき ます。 その後、 **[Default Value]** コ ン ト ロールを使用し て、仮想列を定義する有効な Oracle 列式を入力し ます。

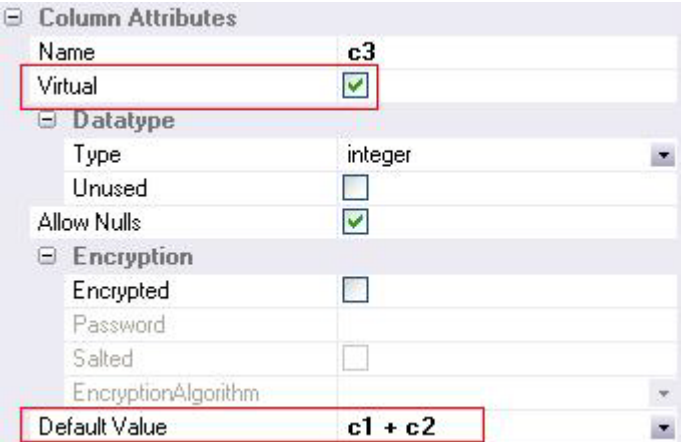

#### 使用禁止のインデックス パーティションの可視性

**パーティション インデックスをインデックス エディタで開くと、[Partition] タブに、Oracle でパーティション定義** が使用禁止になっているかどうかが表示されるようになりました。

#### 一時テーブルスペース グループのサポート

テーブルスペース ウ ィ ザー ド で、 [TEMPORARY] のテーブルスペースの作成時に **[Tablespace Group]** コン ト ロー ルを使用できるようになりました。

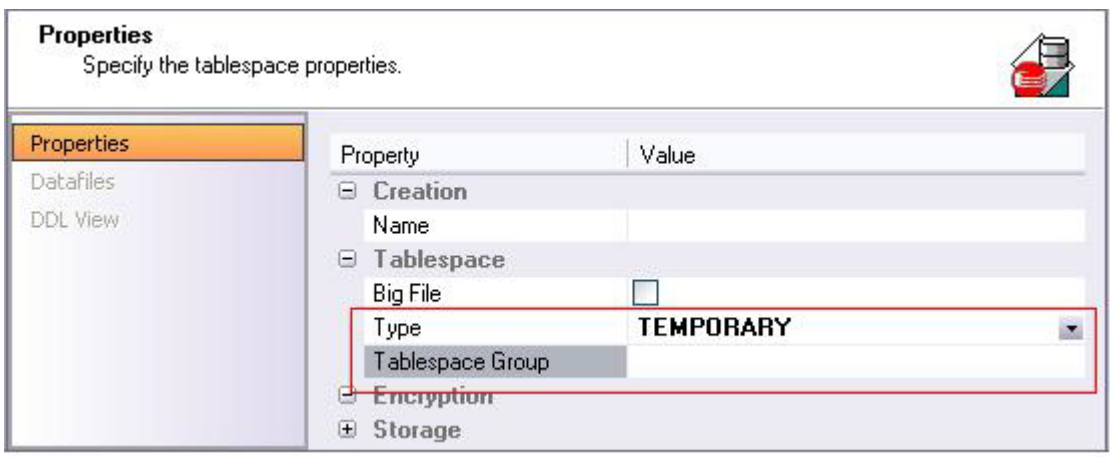

一時テーブルスペース グループがサポー ト される こ と で、 以下の利点が生じ ます。

- データベースレベルで複数のデフォルト一時テーブルスペースを指定できます。
- ユーザーは、異なる複数のセッションで、複数の一時テーブルスペースを同時に使用できます。
- 1つの SQL 操作で複数の一時テーブルスペースを使ってソートを行うことができます。

#### 不可視索引

Oracle 11g データソースに対して、Rapid SQL で不可視索引をサポートするようになりました。インデックスウィ ザード とインデックス エディタの両方に [Invisible] プロパティがあります。このプロパティを使用すると、イン デックスの作成または変更用に生成する DDL の CREATE INDEX 文に、INVISIBLE 句を含めることができます。オプ ティマイザでクエリ時に不可視索引を使用できるのは、OPTIMIZER\_USE\_INVISIBLE\_INDEXES パラメータがセッ ション レベルまたはシステム レベルで TRUE に設定されている場合のみです。

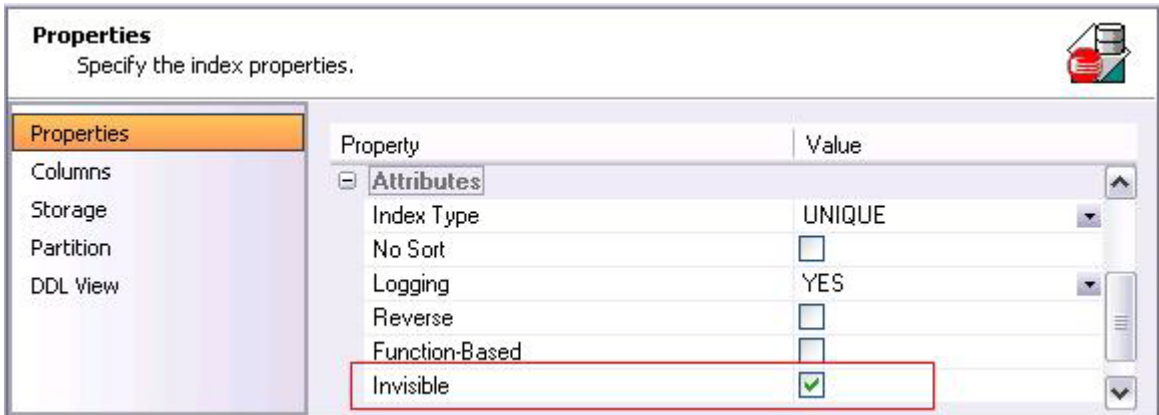

#### 読み取り専用テーブルのサポート

新しい **[Change Access Status]** アクションを使用すると、テーブルの読み取り専用モードと読み取り / 書き込み モードとを切り替えることができます。

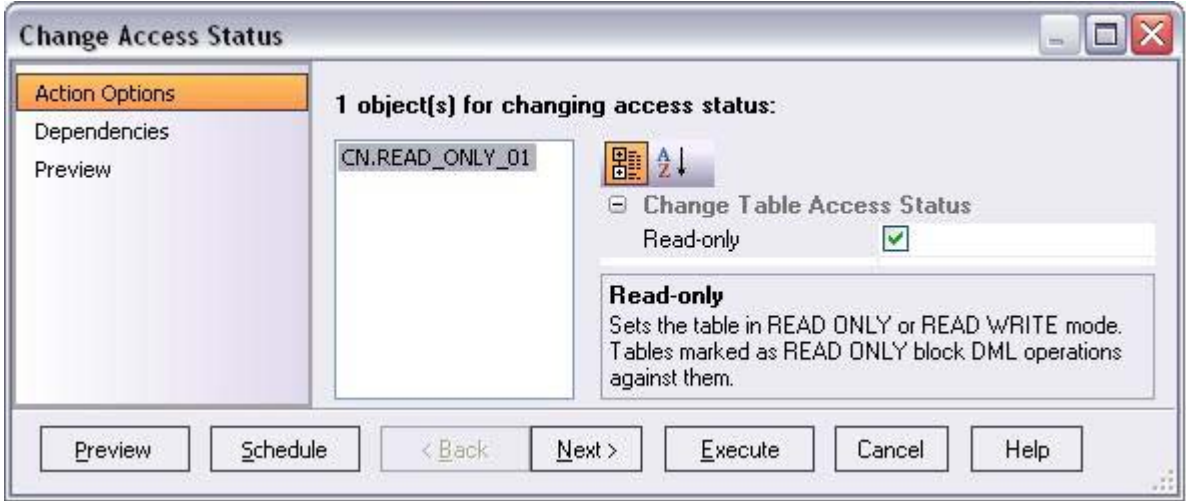

Oracle テーブル エディタおよび Oracle テーブル ブラウザでの Oracle テーブルの表示はどちらも、現在の読み取り専 用モードの状態を示すように更新されています。

#### テーブル再編成の **[Online ]** オプシ ョ ン

Oracle テーブルに対し て実行する場合に、 **[Reorganize]** オブジェ ク ト アクシ ョ ンで **[Online]** オプシ ョ ン を指定でき るようになりました。オンライン再編成の途中でも、SELECT や UPDATE などの DML 文を使ってテーブルにアクセ スする こ と ができ ます。

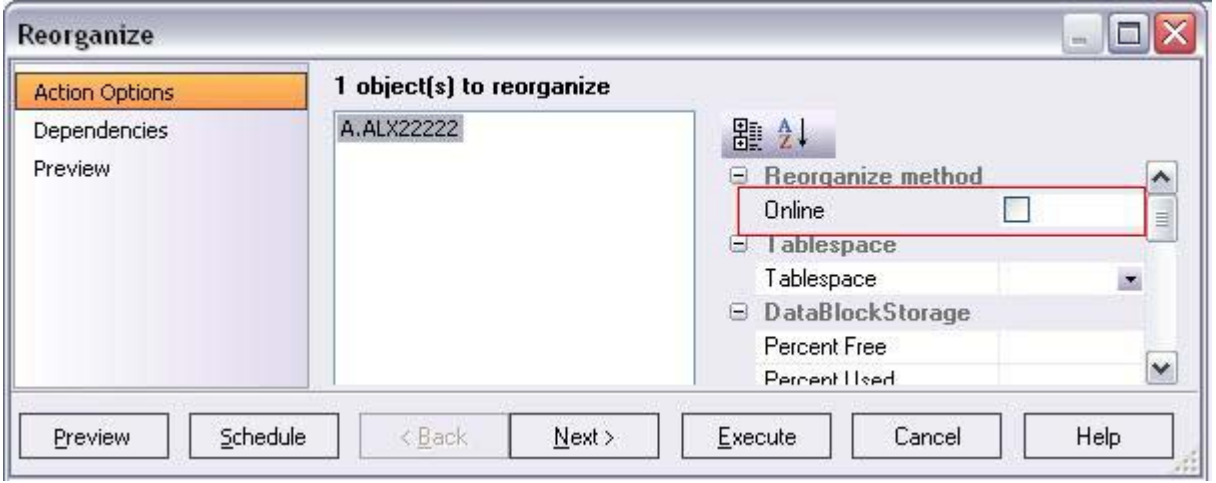

オンライン再編成は DBMS\_REDEFINITION 手続きを使って実装されています。 DBMS\_REDEFINITION は、 Oracle の オンラインテーブル再編成パッケージであり、Oracle 9i で提供されています。

#### リサイクル ビンのサポート

このリリースでは Oracle リサイクル ビンのサポートが追加されているため、明示的に完全削除しない限り、削除し たテーブルやそれに関連するオブジェクトを保持することができます。リサイクル ビンは、データソース ノード レ ベルで有効または無効にする こ と がで き ます。

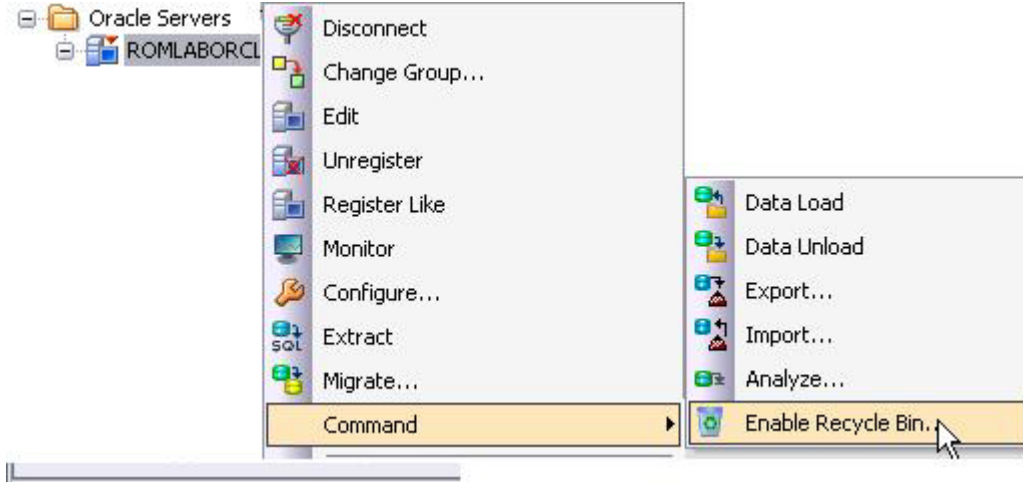

**[Recycle Bin]** ノードを展開すると、リサイクルビンの現在の内容が表示されます。現在リサイクルビンに入ってい るオブジェクトに対して実行できるオブジェクト アクションには、完全削除、復元、クエリのさまざまなオプショ ンがあります。

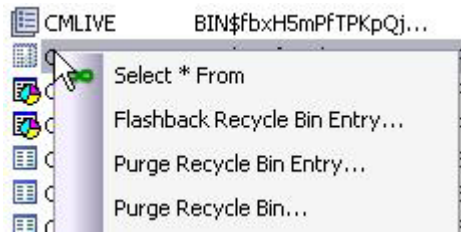

#### **[Flashback Table]** ア クシ ョ ンのサポー ト

Oracle テーブルに対して [Flashback Table] アクションを実行できるようになり、テーブルを以前の状態に復元でき るようになりました。オプションを使用することで、タイムスタンプや、SCN、定義済みのリストア ポイントに復 元する こ と ができ ます。 リサイクル ビンに入れられたテーブルの場合には、 削除される前の状態にテーブルを復元す る こ と ができ ます。

### <span id="page-57-0"></span>**Sybase** 機能のサポー ト

以下のトピックでは、Sybase 機能のサポートの更新された部分について説明します。

#### ログイン トリガのサポート

ユーザーのログインが成功するたびに手続きを実行するよう、ログインを構成できるようになりました。[Add/ Modify Login Trigger] オブジェクト アクションにより、ユーザーのデフォルト データベースに対する任意のストア ド プロシージャをログイン トリガとして構成できます。 **[Drop Login Trigger]** オブジェクト アクションを使用する と、構成済みのログイントリガをログインから削除できます。

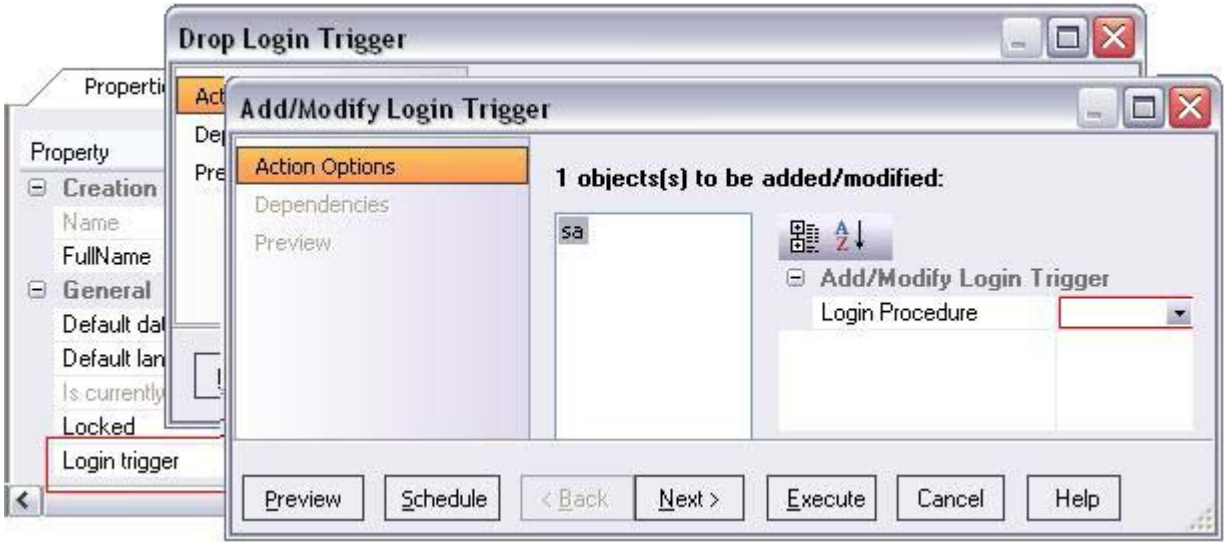

ログインにログイントリガを構成すると、そのストアド プロシージャ名はログイン エディタに [Login trigger] プロ パティとして表示されます。

#### **sp\_hidetext** のサポー ト

このリリースでは、sp\_hidetext システム手続きをサポートするようになりました。新しい **[Hide Text]** オブジェクト アクションを使用すると、サポート対象のコンパイル済みオブジェクトのソース テキストを非表示にすることがで きます。

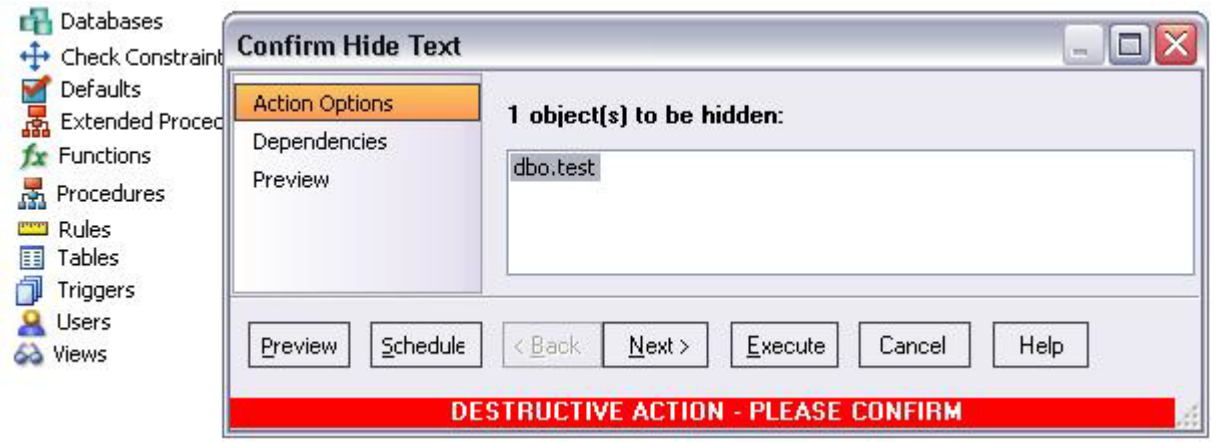

#### **INSTEAD OF** ト リガ

INSTEAD OF 形式の CREATE TRIGGER 文をサポートするように、トリガ ウィザードとトリガ エディタが更新され ま した。現在は、 ト リ ガの **[Parent Type]** に **[View]** を選択する と 、 ウ ィ ザー ド に よ ってカ ス タマ イ ズ可能な INSTEAD OF トリガ コード構文が生成され、 [Definition] タブに表示されます。

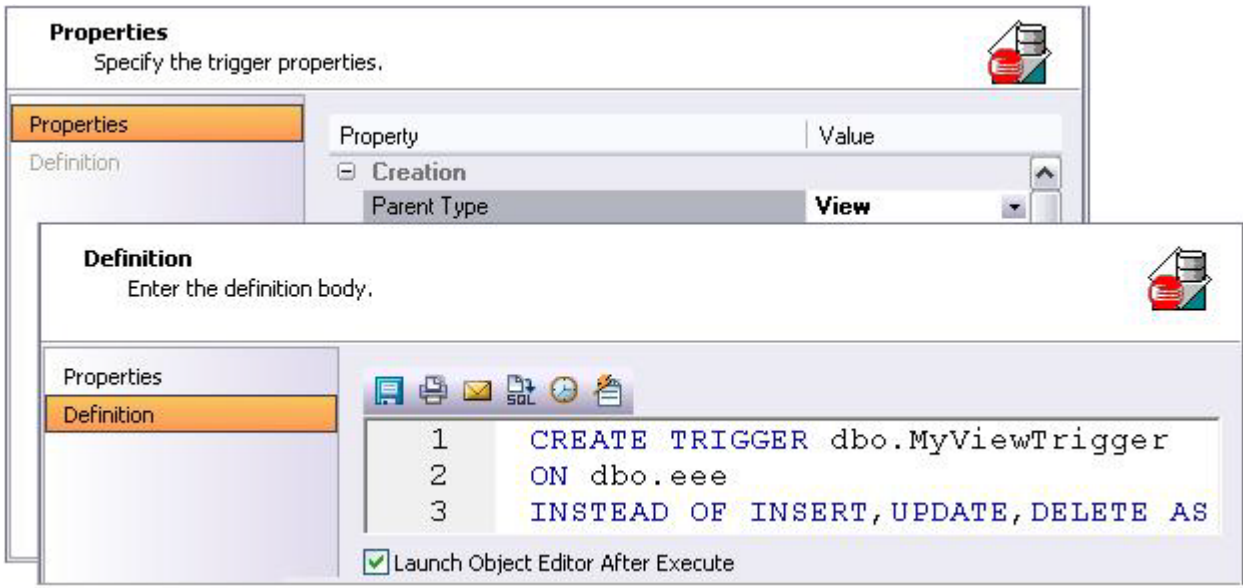

#### ユーザー定義関数

このリリースでは、Sybase のユーザー定義関数をサポートします。新しいウィザードとエディタが追加されていま す。 ウ ィ ザー ドによ って CREATE FUNCTION 構文が生成されるので、 そ こに関数本体を作成する こ と がで き ます。 基本的な一連のオブジェクト操作も提供されています。

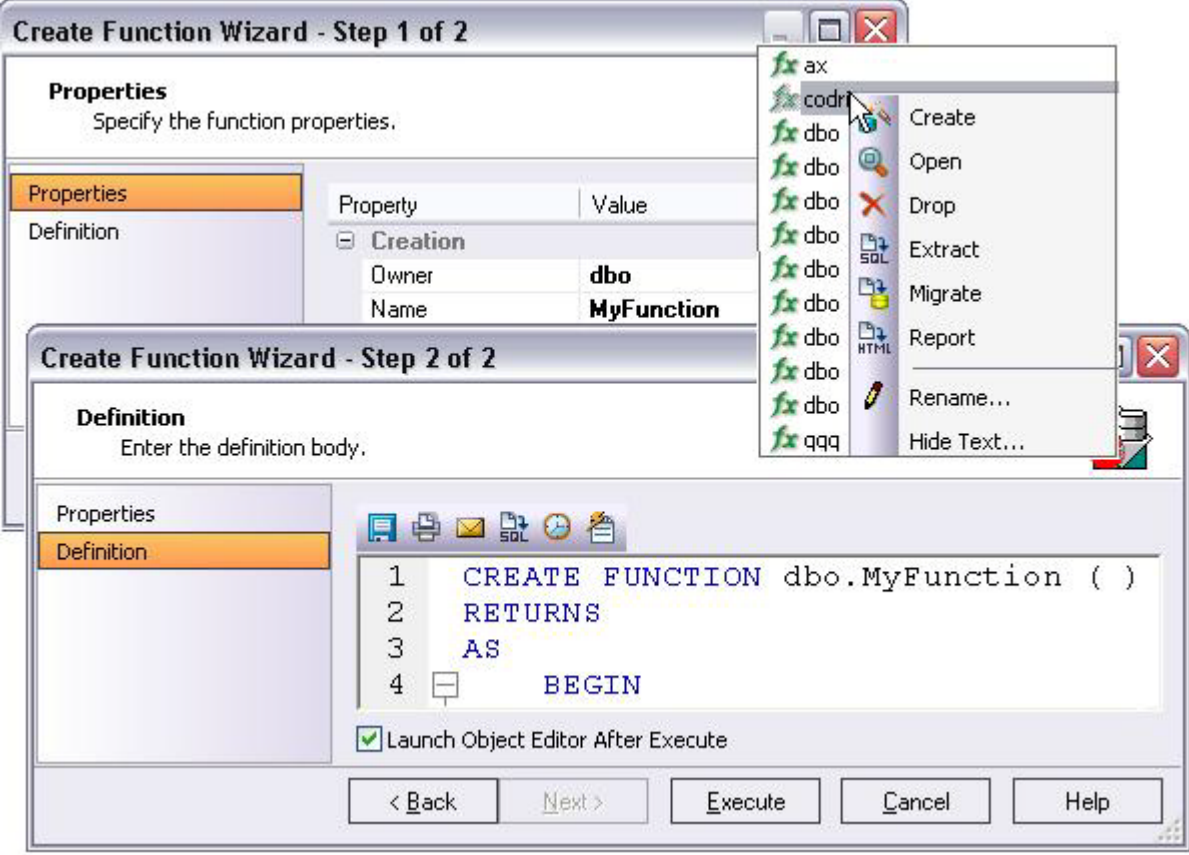

### <span id="page-60-0"></span>データ ソース **/** サーバーの更新

#### 使用可能な **JDBC** ド ライバ

データソースの登録や編集の際に、ほとんどのサードパーティ製 JDBC ドライバ オプションが使用できなくなりま した。 InterBase データ ソースが唯一の例外です。

#### 現在のセッションのロールのアクティブ化

Oracle および Sybase のデータソースで、現在のセッションの現在のログインまたはユーザーに対して、ロールをア クティブ化したり非アクティブ化することができるようになりました。この [Role Activation] 機能によって、SET ROLE コマンドを構築して送信することができます。

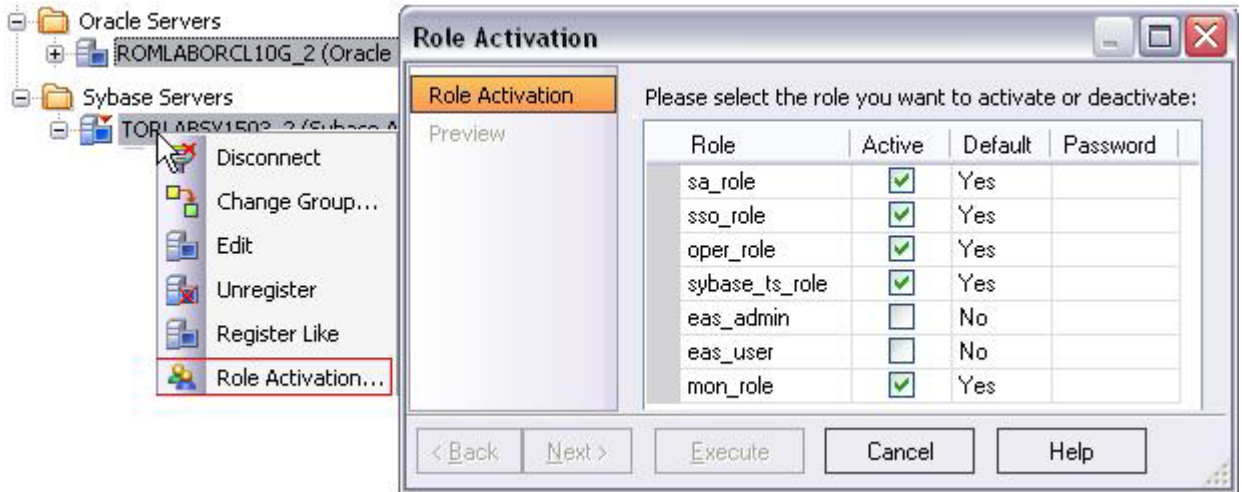

### <span id="page-60-1"></span>**Unicode** 関連の更新

SQL エディタとデータ エディタでの Unicode 文字の処理が改善されました。内容は次のとおりです。

- エンコードの検出とファイルを保存したり開く場合のオプションが改善されました。
- さまざまな BOM やエンディアンの UTF-8、UTF-16、UTF-32 エンコードが利用できるようになりました。
- サロゲート ペアや複数の Unicode 文字から構成される文字 (LTR スクリプトのみ) の処理が、Windows Vista お よび Windows 7 のサポートと一致するようになりました。

### <span id="page-60-2"></span>**SQL** エディ タ

#### **[Query Options]** での **Sybase Set** オプシ ョ ンのテキス ト 形式 メ ッ セージのサポー ト

sa\_role を使用しているか、set tracing 権限を持っている場合に、クエリ環境を設定してテキスト形式で診断出力を 生成でき る よ う にな り ま し た。 **[Query Options]** ダ イ ア ログでは、 **[Set]** コマン ド用の、 **[show...]** で始ま るオプシ ョ ン群をすべて提供するようになりました。

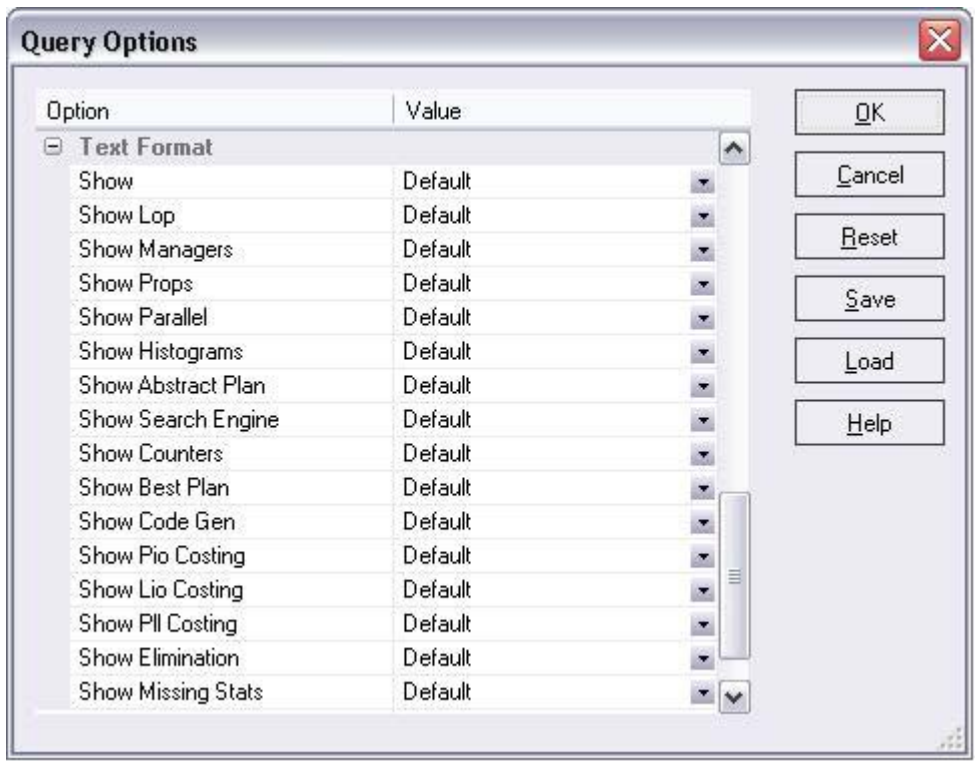

### <span id="page-61-0"></span>ユーザー インターフェイスの変更と関連機能

これまでのリリースから継続して、このリリースでもオブジェクト管理用のエディタやウィザードを改訂していま す。以下は、それを DBMS プラットフォームごとにまとめたものです。

- **Oracle** テーブルスペース
- **SQL Server** ログイン
- Sybase ログイン、グループ、ユーザー メッセージ